**User Manual**

**Portable thermal printer**

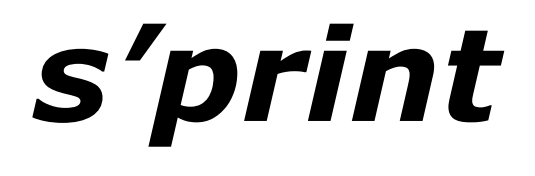

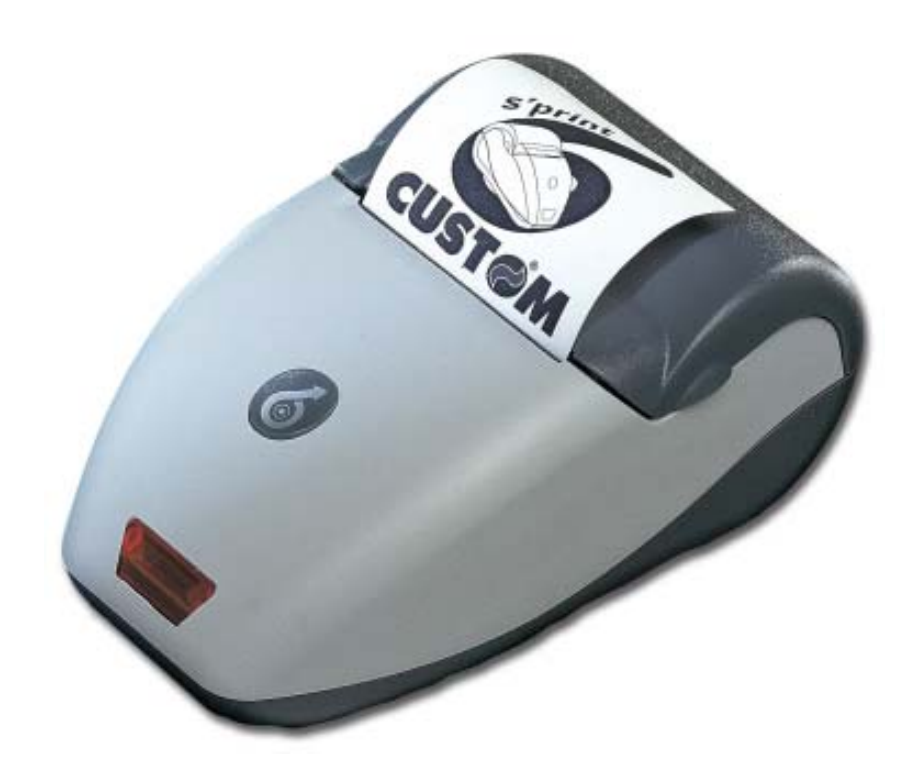

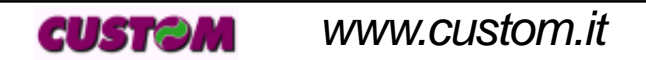

**DPT100-S**

All rights reserved. Total or partial reproduction of this manual in whatever form, whether by printed or electronic means, is forbidden. While guaranteeing that the information contained in it has been carefully checked, CUSTOM ENGINEERING SPA and other entities utilized in the realization of this manual bear no responsibility for how the manual is used.

Information regarding any errors found in it or suggestions on how it could be improved are appreciated. Since products are subject to continuous check and improvement, CUSTOM ENGINEERING SPA reserves the right to make changes in information contained in this manual without prior notification.

COD. DOME - DPT100-S VERS. 1.20

Copyright 2001 CUSTOM ENGINEERING SPA – Italy

CUSTOM ENGINEERING SPA Str. Berettine 2 - 43010 Fontevivo (PARMA) - Italy Phone: +39 0521-680111 - Fax: +39 0521-610701 http:\\www.custom.it http:\\www.smice.com Customer Service Dept.:

Phone: +39 0521-680163 - Fax: +39 0521-680146 E-mail: support@custom.it

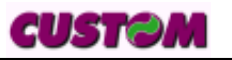

#### **PRINTER COMPONENTS**

#### **A. DPT100-S – Front external view**

- 1- Printer base
- 2- Cover
- 3- Paper holder
- 4- Printing mechanism
- 5- Multi-function + ON key
- 6- Paper exit slot
- 7- Status Led

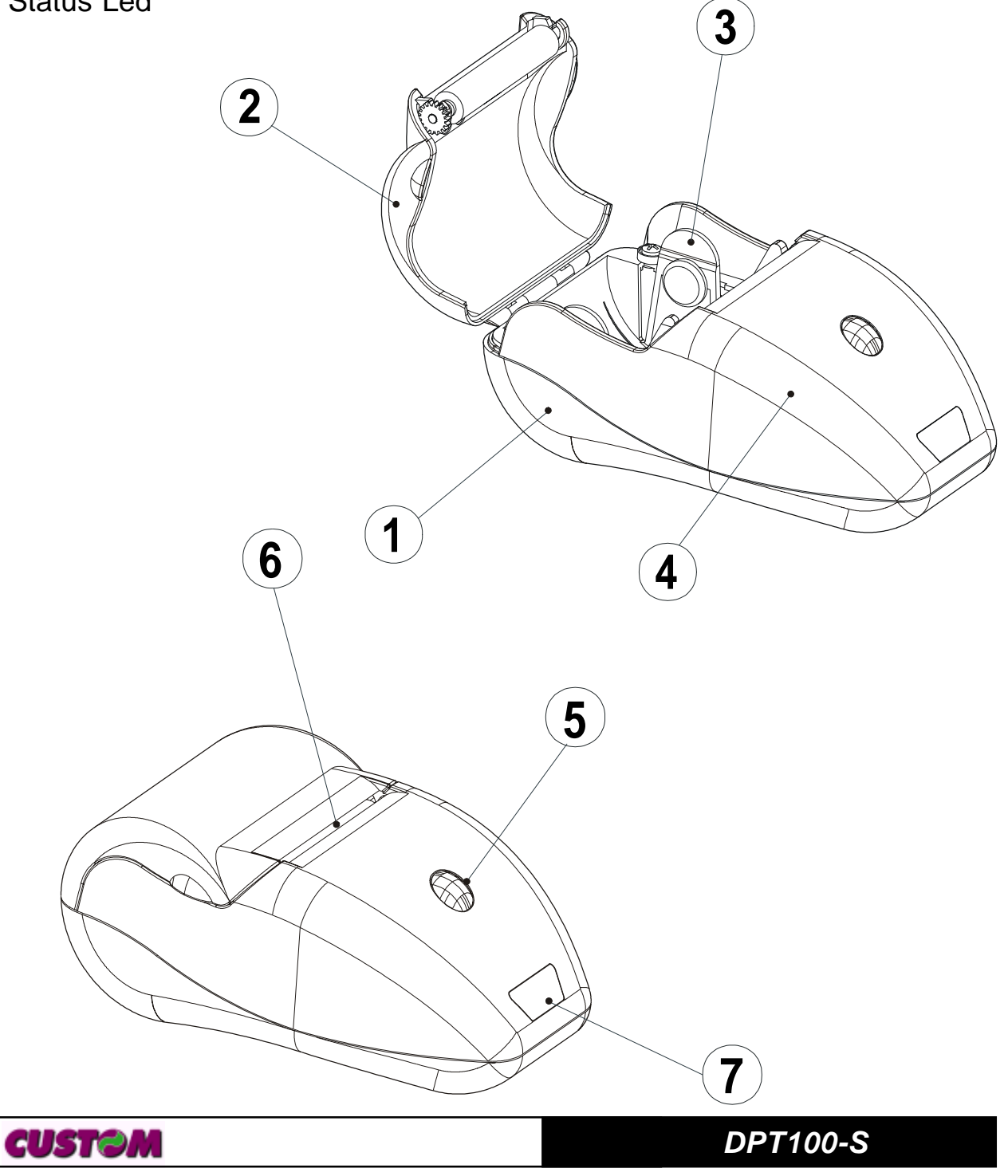

# **B. DPT100-S – Under view**

1- Serial connector and power supply

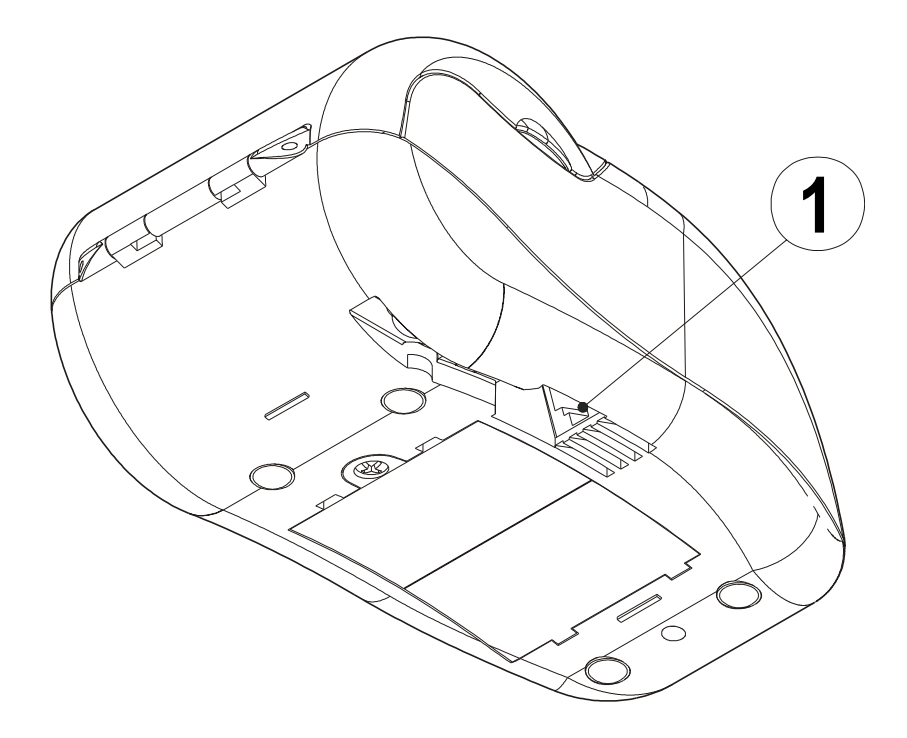

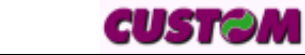

**DPT100-S**

#### **INTRODUCTION**

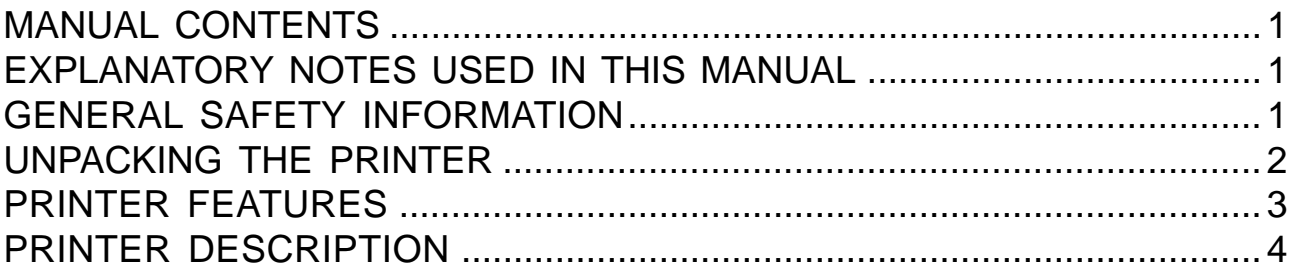

## **1. INSTALLATION AND USE**

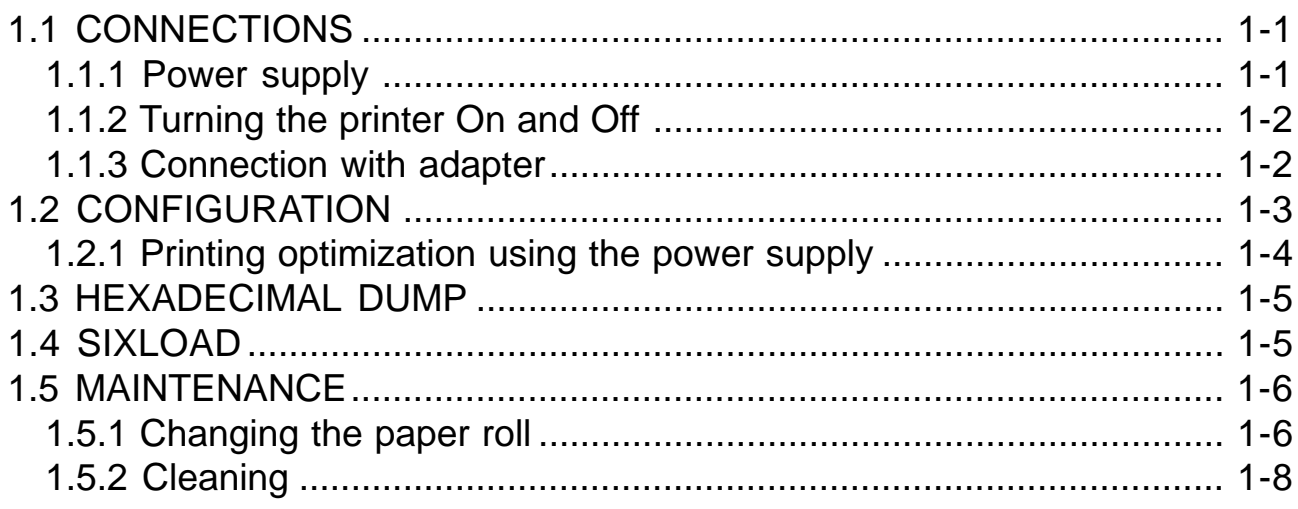

#### 2. INTERFACES

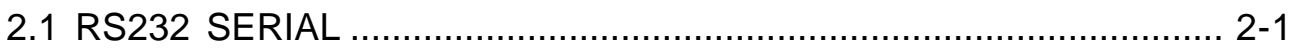

#### **3. PRINTER OPERATION**

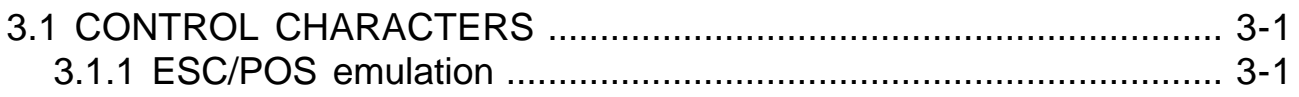

## **4. TECHNICAL SPECIFICATIONS**

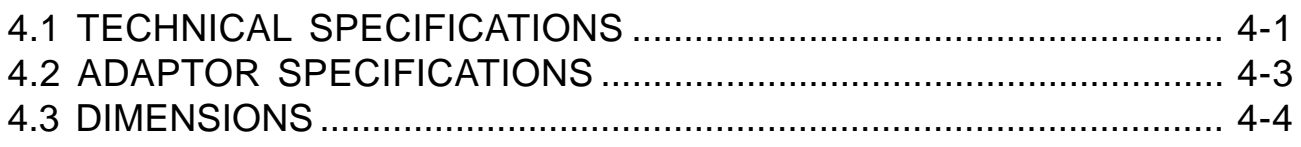

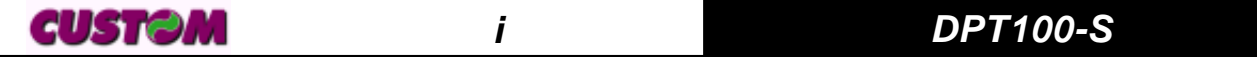

# **TABLE OF CONTENTS**

#### **5. CHARACTER FONTS**

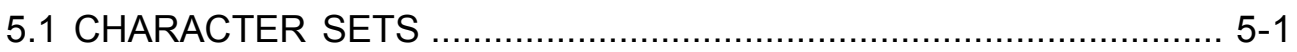

## APPENDIX A - ACCESSORIES AND SPARE PARTS

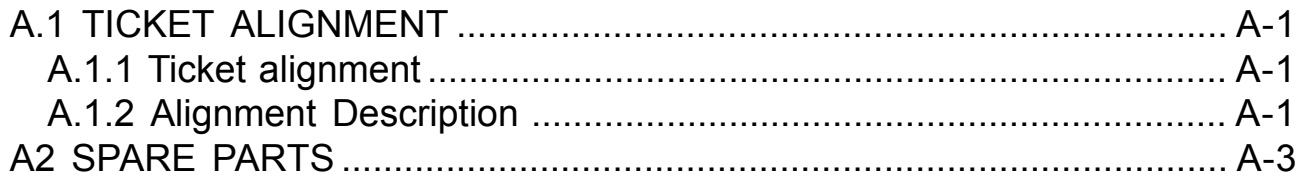

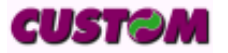

## **MANUAL ORGANIZATION**

In addition to the Introduction which includes a description of the explanatory notes used in the manual, general safety information, how to unpack the printer and a brief description of the printer including its basic features, this manual is organized as follows:

- Chapter 1: Contains the information required for correct printer installation and its proper use, as well as interface specifications
- Chapter 2: Contains information on interface specifications
- Chapter 3: Contains a description of the printer command set
- Chapter 4: Contains Technical Specifications of the printer
- Chapter 5: Contains the character sets (fonts) used by the printer

#### **SYMBOL USED IN THIS MANUAL**

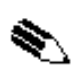

#### **NOTE**

Gives important information or suggestions relative to the use of the printer.

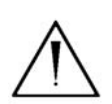

#### **WARNING**

Information marked with this symbol must be carefully followed to guard against damaging the printer.

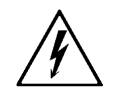

#### **DANGER**

Information marked with this symbol must be carefully followed to guard against operator injury or damage.

#### **GENERAL SAFETY INFORMATION**

- Read and keep the instructions which follow.
- Before cleaning the printer, disconnect the power supply and make sure that the printer is off.
- Clean the printer with a damp cloth. Do not use liquid or spray products.
- Do not operate the printer near water.
- Only use approved accessories and batteries. Do not connect to products that are not compatible.

- Use the type of electrical power supply indicated on the printer label. If in doubt, contact your retailer.
- When deciding where to place the printer, make sure it is positioned where its cables will not be damaged.
- Do not introduce foreign objects of any kind into the printer as they could cause a short circuit and could jeopardize printer functioning.
- Do not spill liquids onto the printer.
- Do not carry out technical operations on the printer, with the exception of the scheduled maintenance procedures specifically indicated in the user manual.
- Disconnect the printer from the electricity supply and have it repaired by a specialized technician when:
	- A. The feed connector has been damaged.
	- B. Liquid has seeped inside of the printer.
	- C. The printer has been exposed to rain or water.
	- D. The printer is not functioning normally despite the fact that all instructions in the users manual have been followed.
	- E. The printer has been dropped and its outer casing damaged.
	- F. Printer performance is poor.
	- G. The printer is not functioning.

# **UNPACKING THE PRINTER**

Remove the printer from its carton being careful not to damage the packing material so that it may be re-used if the printer is to be transported in the future.

Make sure that all the components illustrated in fig. 1 are present and that there are no signs of damage. If there are, contact Customer Service.

- 1. Warning sheet
- 2. Cable
- 3. Paper roll
- 4. Adaptor
- 5. Printer
- 6. Box

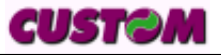

**INTRODUCTION**

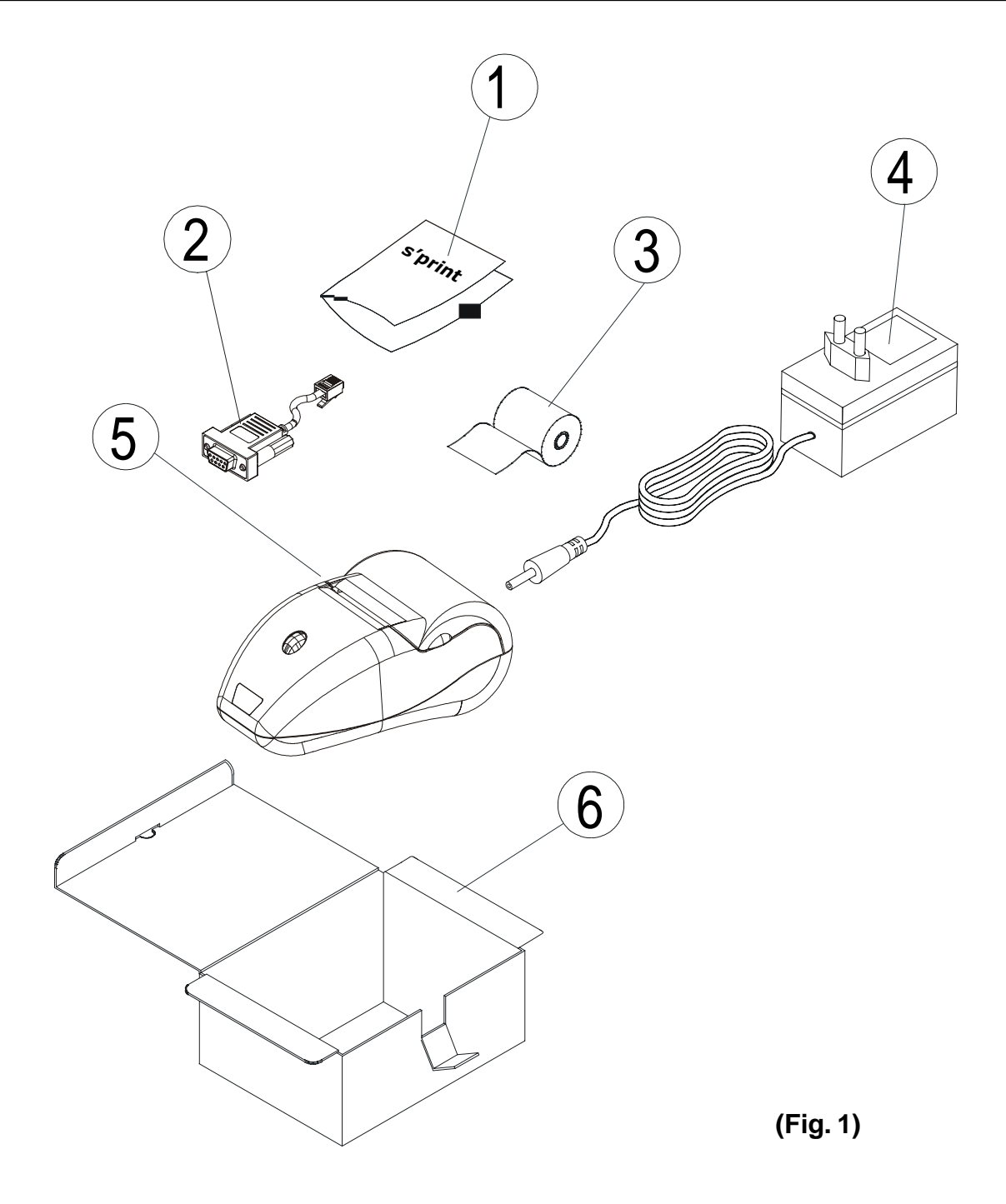

# **PRINTER FEATURES**

The new s' print portable thermal printer offers an innovative alternative to impact-based systems, with a range of interface options (RS232 serial, RS232+IRDA). The printer may be powered using an external adapter.

The **desktop version** (with RS232 interface) without battery is intended for the instrumentation, retail and general cash register sectors (for example, terminals for credit card payment).

It is important to note that s' print is the first Custom printer designed with

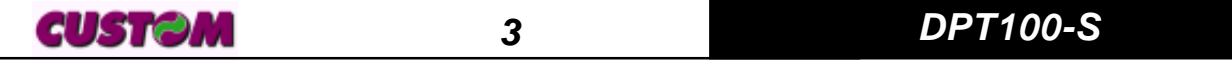

"sixload" easy paper load, making it simpler and more convenient to use.

It has a 203 dpi thermal print mechanism that utilizes 57.5mm-wide paper rolls and can print up to 24 or 40**(1)** charaters per line.

#### **(1)NOTE**

 $\Delta$  The 40 column version is downloadable on the Support/Download/ Firmware section from www.custom.it web site.

#### **PRINTER DESCRIPTION**

The printers consists of a ABS-V0 casing (1) equipped with a cover (2) under which is housed the paper roll and print mechanism. On the front is the multi-function key (3) and red LED (4).

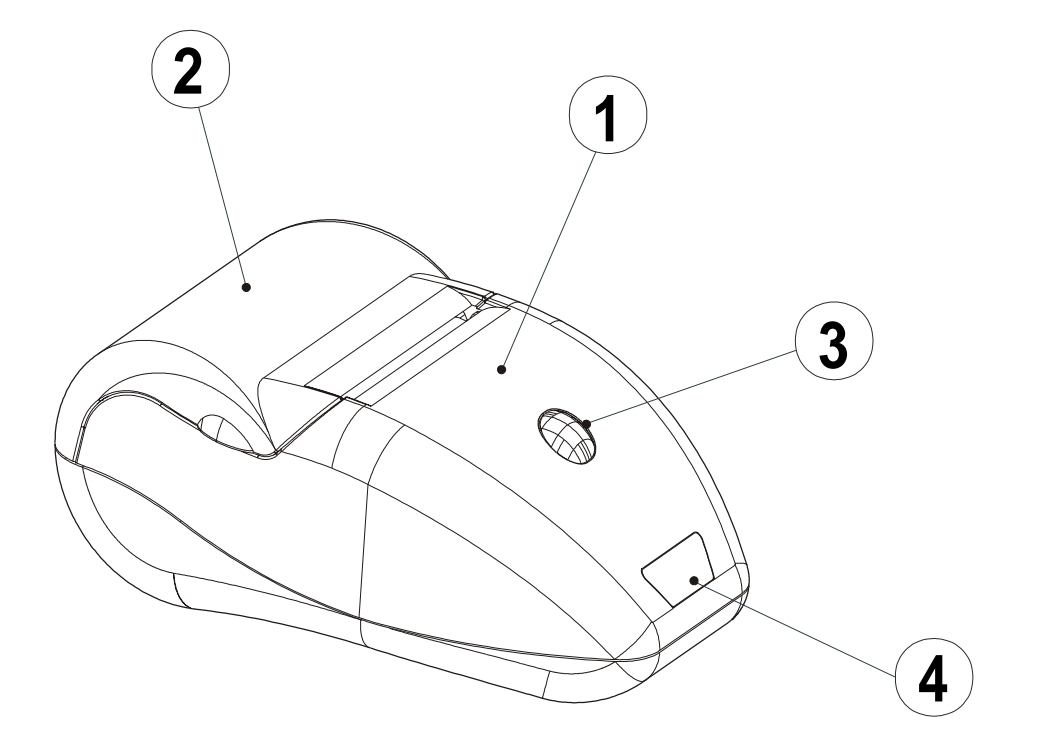

**(Fig. 2)**

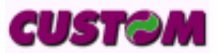

#### **INTRODUCTION**

• Multi-function key. This key is used to access a variety of printer options depending on how long it is held down. If the printer is off (red LED off), when this key is pressed power is turned on (blinking red LED). To turn the printer off the key is pressed two times (the LED begins to blink faster) and if it is not pressed again within three seconds the printer shuts off, otherwise it returns to operating status.

During the power-up phase, if the key is held down for at least three seconds, the printer enters the configuration mode and prints out a printer setup report. When the print-out is complete, the printer remains in stand-by to receive characters from the serial interface that are printed out in hexadecimal code.

If the key is pressed, the printer by-passes the setup mode and terminates the hexadecimal dump function. Pressing the key quickly will exit the configuration mode, while if it is held down for at least a second, it is possible to make changes in the individual parameters.

• The red LED displays printer operating status and this check is performed "on-line". Table 1 lists operating statuses and the LED signals connected to them:

**(Tab.1)**

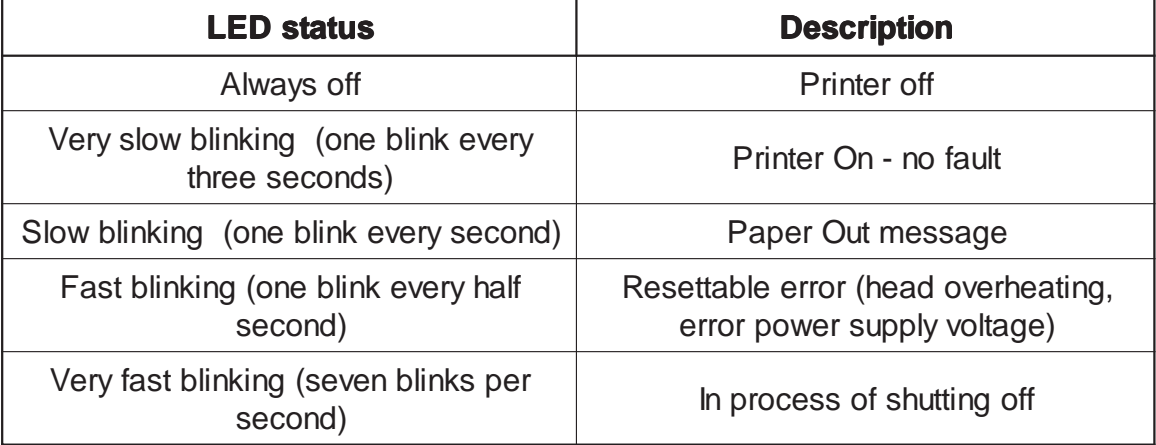

#### **1. INSTALLATION AND USE**

#### **1.1 CONNECTIONS**

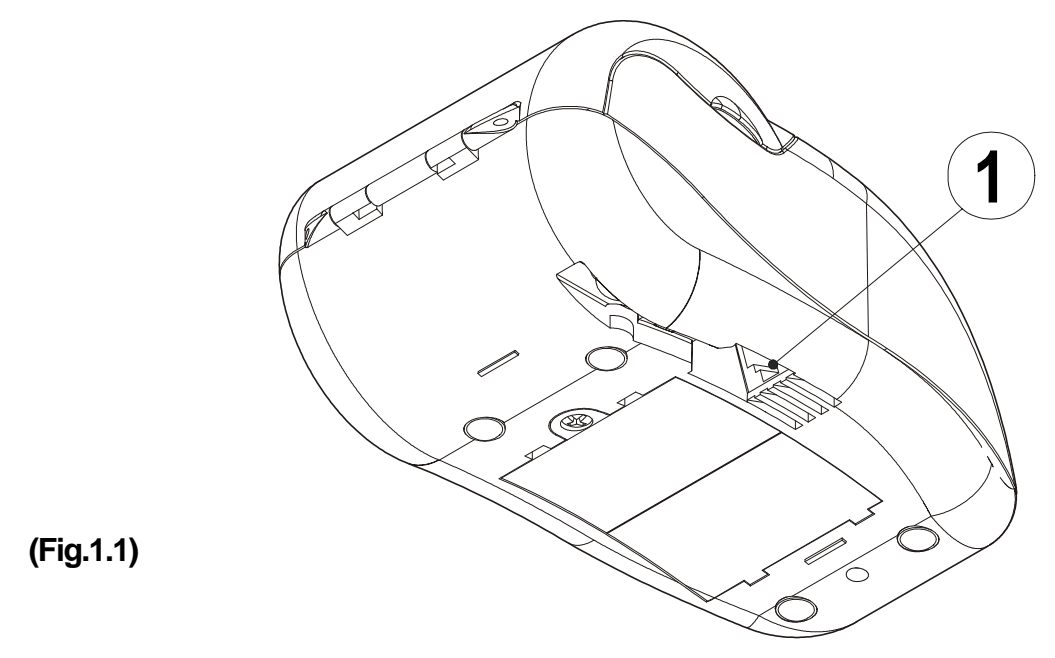

## **1.1.1 Power Supply**

For the Battery Recharger/Power Supply and serial connection, the printer is equipped with a connecting cable (fig. 1.2) that comes packed with the printer and has a double connection system. On one side is a 9-pin female connector (fig. 1.2.A) for the serial port; on the other side of the same connector is a RJ11 connector (fig. 1.2.B) and a jack (fig. 1.2.C) for connection to an external adapter (fig. 1.2.D).

To supply power to the printer and for the serial connection, use the connection cable (fig. 1.2) that comes packed with the printer and following the instructions listed in the paragraph 1.1.3.

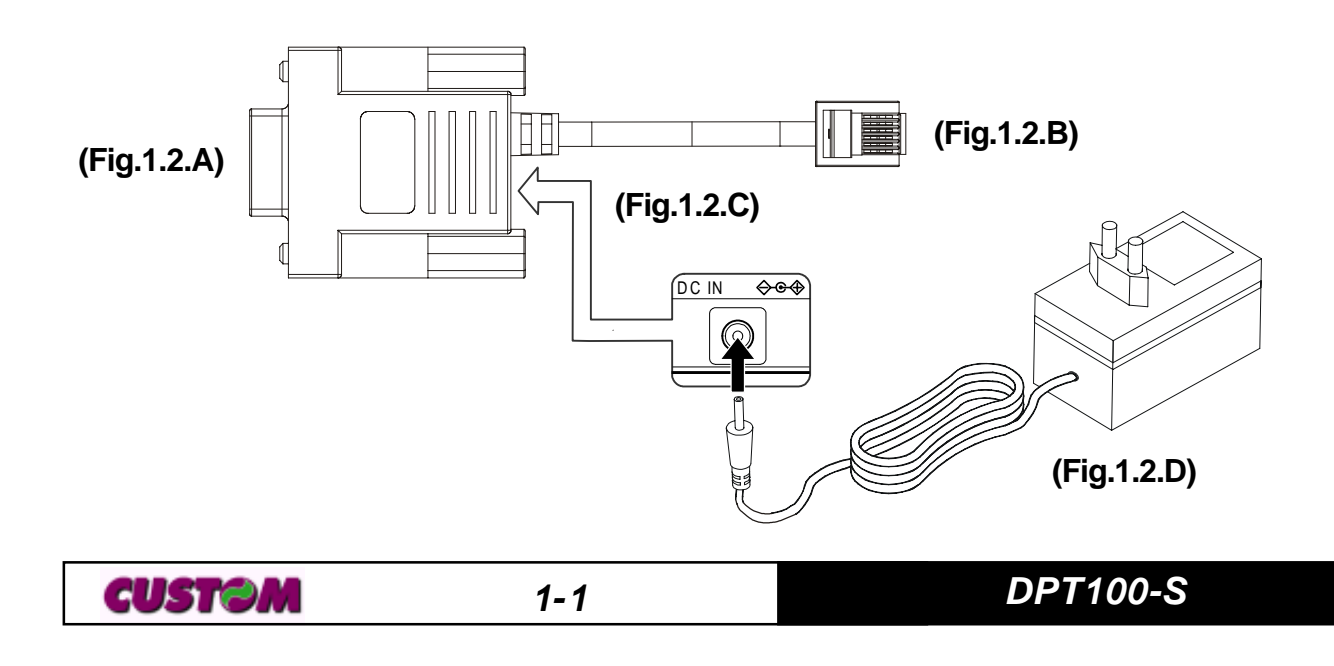

#### **1.1.2 Turning the printer On and Off**

#### **How to turn the printer On**

Connect the power supply to the printer (see sec. 1.2)

#### **How to turn the printer Off**

• Turn off the power supply.

#### **1.1.3 Connection with the power supply**

To supply the printer use the adapter and cable packed with the printer and proceed as follows:

• connect the adapter jack to the cable jack (see fig. 1.3) and plug the adapter into the electrical mains;

• connect the cable RJ11 connector to the RJ11 connector located under the printer (see fig. 1.3).

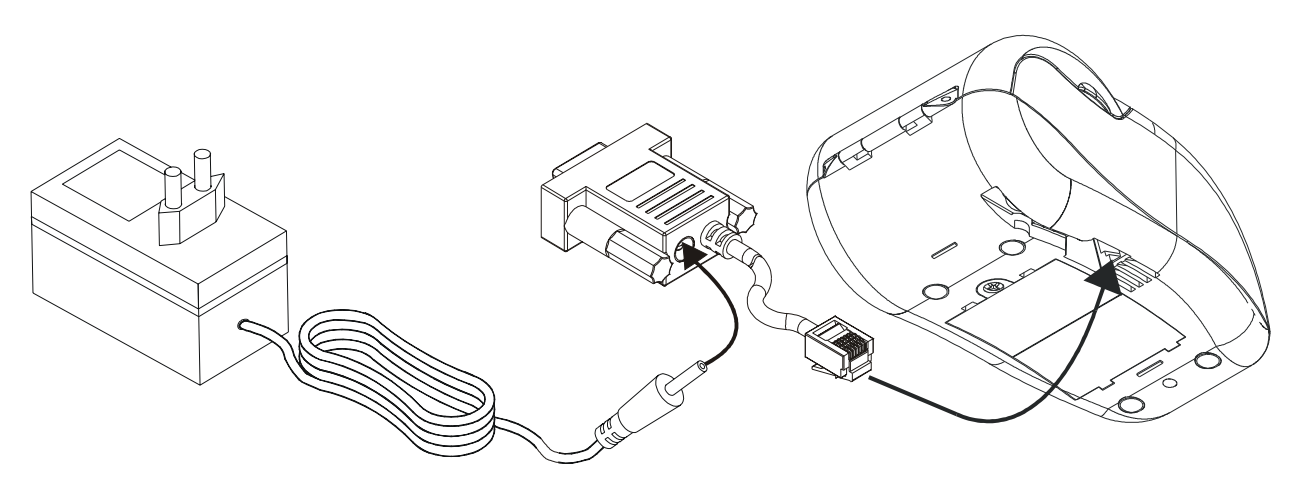

**(Fig.1.3)**

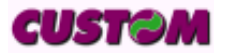

## **1.2 CONFIGURATION**

The printer set up print out (see fig. 1.4) includes a range of information, and among these should be pointed out.

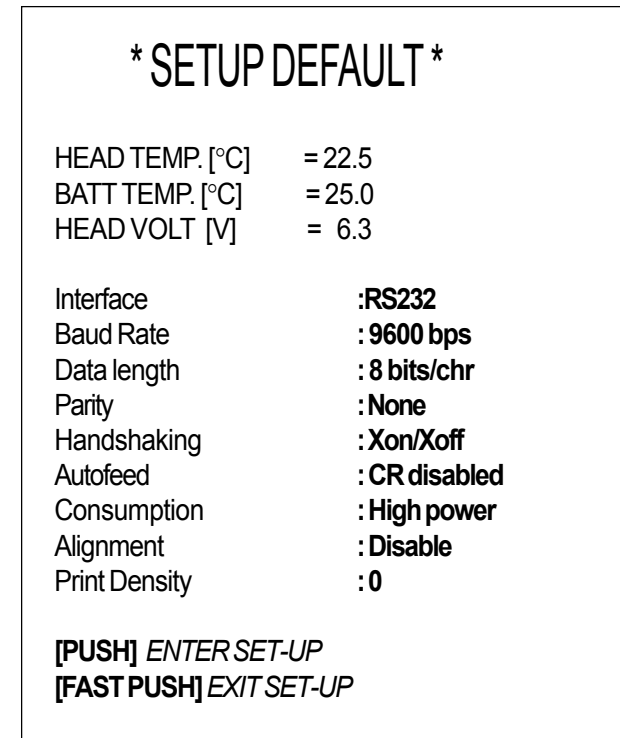

**(Fig.1.4)**

The printer's configurable**(1)** parameters are:

- **Baud Rate:** 38400, 19200, 9600*<sup>D</sup>*, 4800, 2400, 1200, 600.
- **Data length:** 7, 8*<sup>D</sup>* bits/car.
- **Parity:** None*<sup>D</sup>*, even or odd.
- **Handshaking:** XON/XOFF*<sup>D</sup>* or Hardware.
- **Autofeed:** CR deactivated*<sup>D</sup>* or CR activated.
- **Consumption:** Low power, High power*<sup>D</sup>***(2)**.
- **Alignment:** Disable*<sup>D</sup>*, Enable.
- **Print density:**  $-2$ ,  $-1$ ,  $0^p$ ,  $+1$ ,  $+2$ .

Please note: the parameters marked with the symbol <sup>*D*</sup> represent the default values.

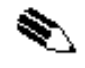

**(1) Note:** *the printer interface is fixed setted to RS232.*

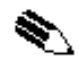

**(2) Note:** *this parameter regulates the type of power supply setting; the default value is High power. For further details please refers to the 1.2.1 section.*

GUSTƏM

Each time the key is pressed quickly, the parameter will change and the current value will be printed out. Once the desired value has been attained, hold the key down for at least a second to pass to the next parameter, and so on. Printing out of a new printer set up report indicates that set up is complete.

## **1.2.1 Printing optimization using the power supply**

It's possible to optimize the printing, configuring in appropriate way, on the basis of printing tipology, the "Consumption" parameter, that indicate the type of power supply setting. The default value, setted during the printer setup, is High power.

With the power supply that comes packed with the printer, proceeds as follows :

1) if the performances in printing are not considerables, in the printer setup configure the Consumption parameter setting the value to Low power**(3)**.

(3) **NOTE:** if the Consumption parameter is setted to Low power, it's advisable not to exceed the black per cent over 80 % (each dotline should have 300 dot on at most ).

2) For dot's quantity superior to 80% **(4)** use a different**(5)** power supply than the one equipped with the printer.

**(4) NOTE:** the per cents reported as analytic data indicate the number of dots on in a dotline.

**(5) NOTE:** to use the printer with a higher speed feed it with a power rate superior to 25W.

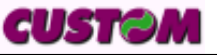

#### **1.3 HEXADECIMAL DUMP**

This function is used to display the characters received from the communications port; after the reception of each 10 characters from the communications port, the printer prints out both the hexadecimal code received as well as the corresponding ASCII code. Shown below is an example of a Hexadecimal Dump:

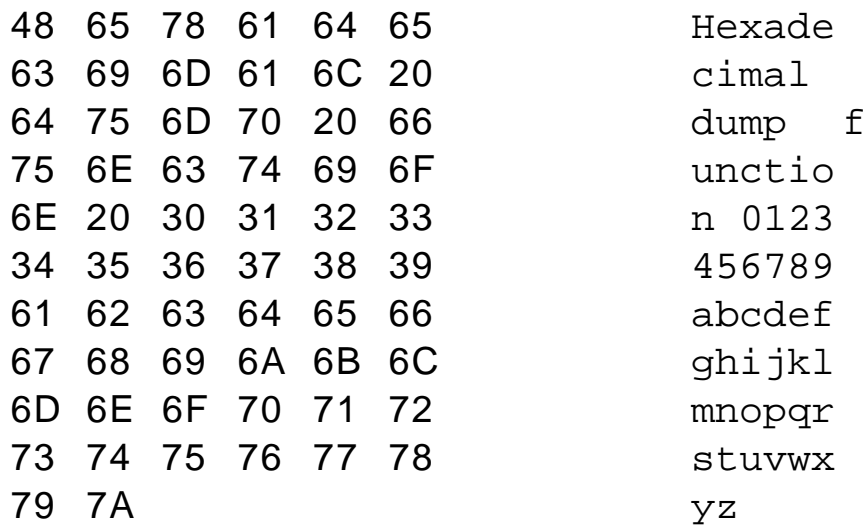

#### **1.4 SIXLOAD**

The printer has been designed with an **easy paper load** system to improve handling and simplify use.

This easy paper loading system is called "**sixload**" because when the paper is loaded into the printer, it looks like the number "6" (the roll on the bottom with the edge lifted).

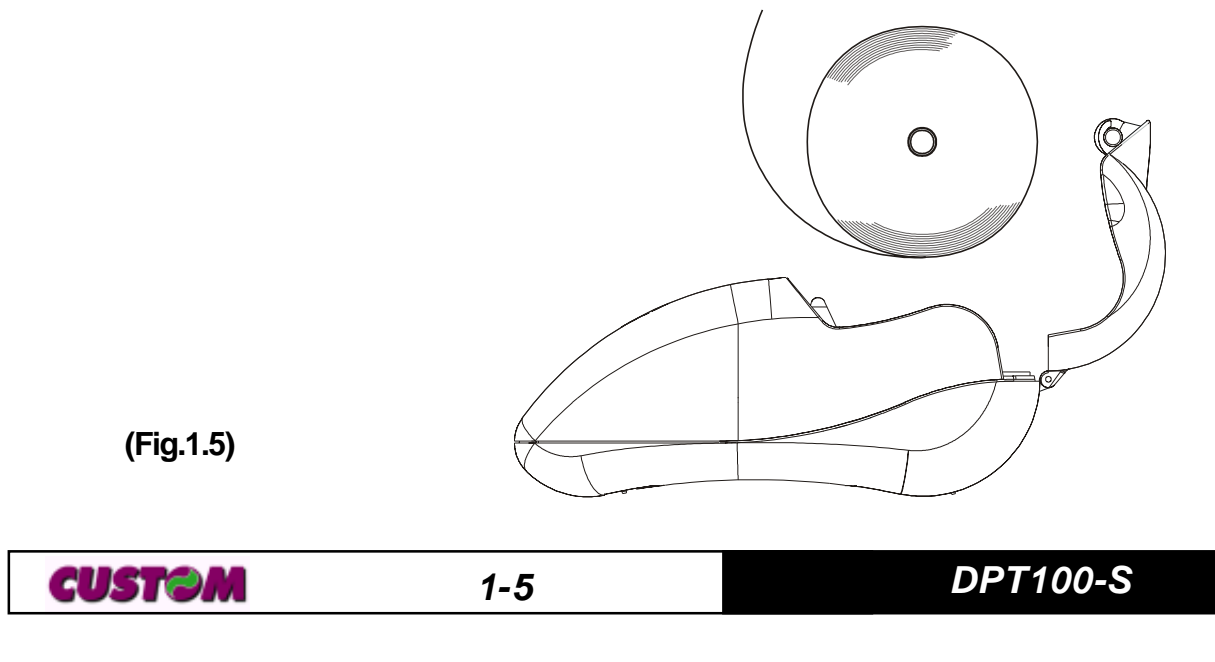

## **1.5 MAINTENANCE**

## **1.5.1 Changing the paper roll**

To change the roll of paper, proceed as follows:

1) Open the printer cover (see fig. 1.11) levering on the cover lateral projections and position the paper roll so that it unrolls in the direction shown in figure 1.6;

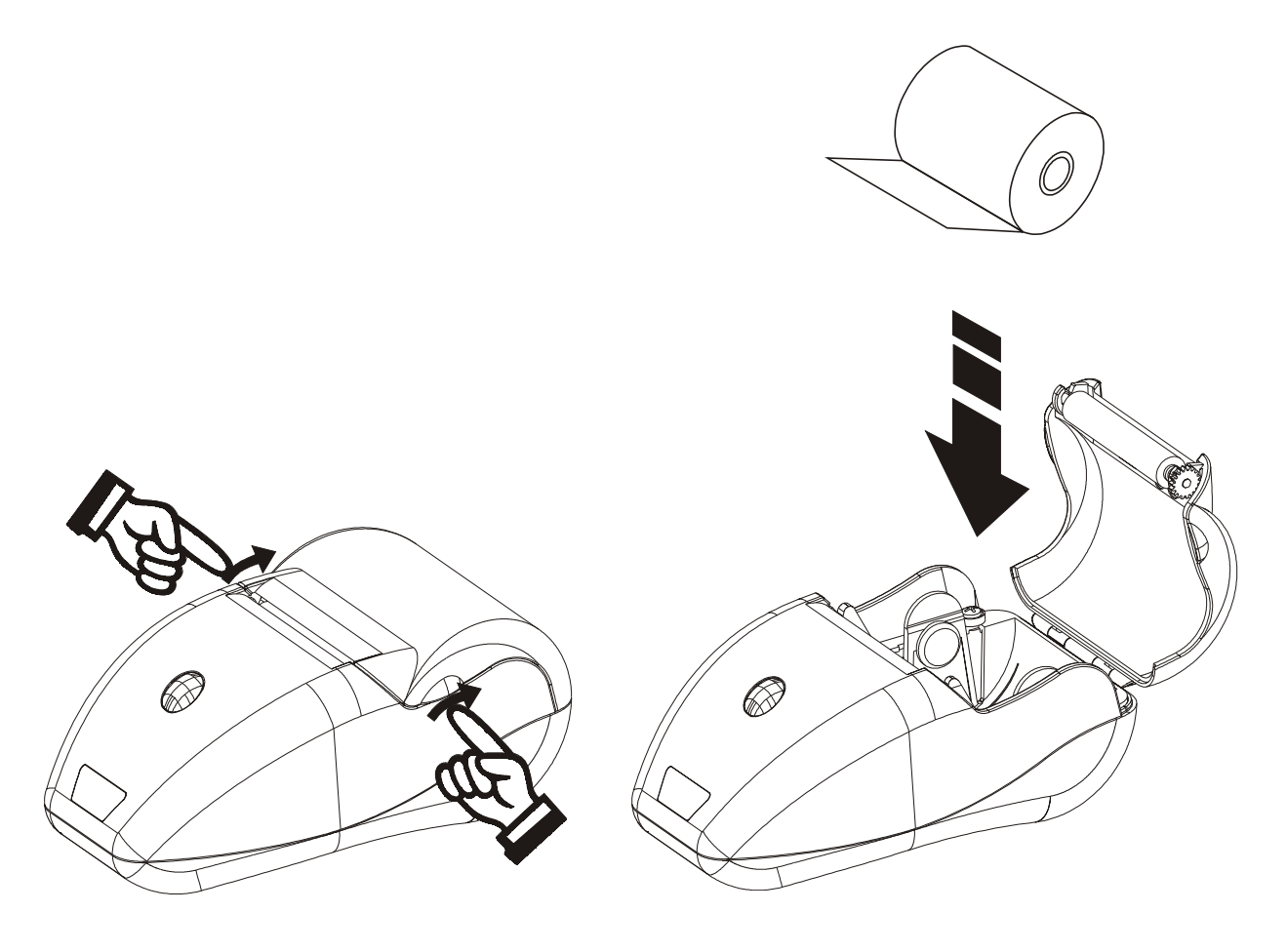

**(Fig.1.6) (Fig.1.7)**

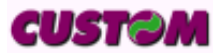

**1. INSTALLATION AND USE**

2) Pull up on the edge of the paper and close the cover (fig. 1.13);

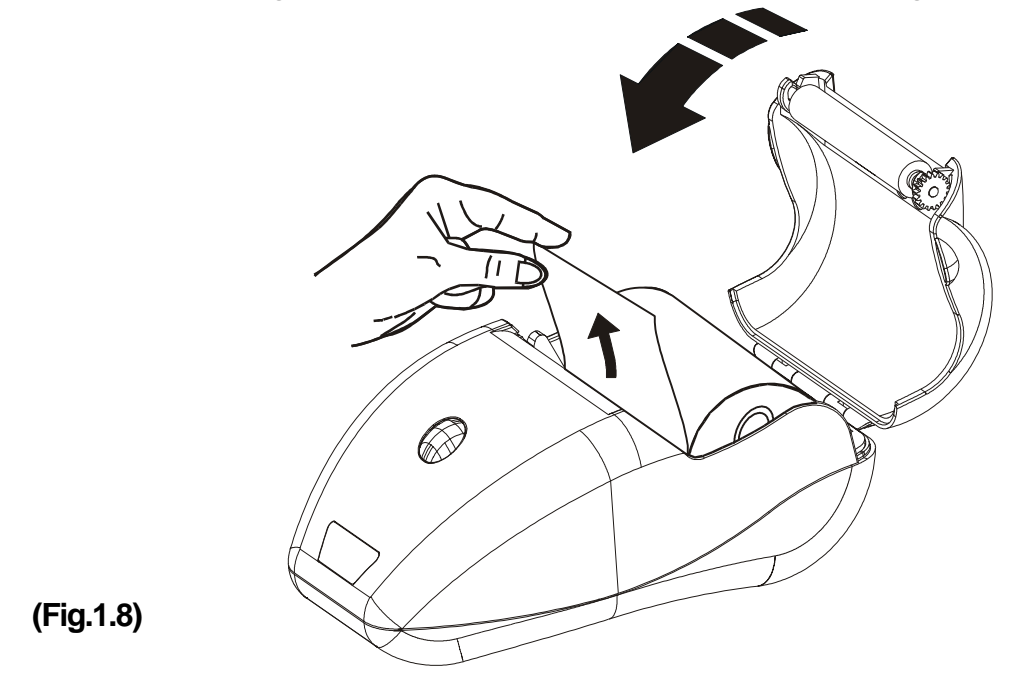

3) Tear off the paper. The printer is now ready (fig.1.14).

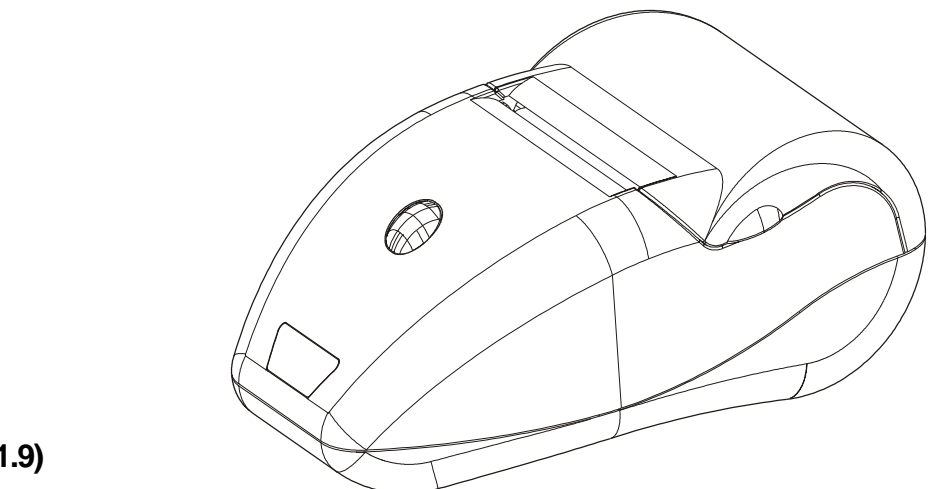

**(Fig.1.9)**

## **1.5.2 Cleaning**

To clean the printer, use a vacuum cleaner or soft cloth.

Before cleaning the printer, unplug its electrical cord and make sure that the printer is off.

Do not use alcohol, solvents or hard-bristled brushes.

Do not let water or other liquids seep into the printer.

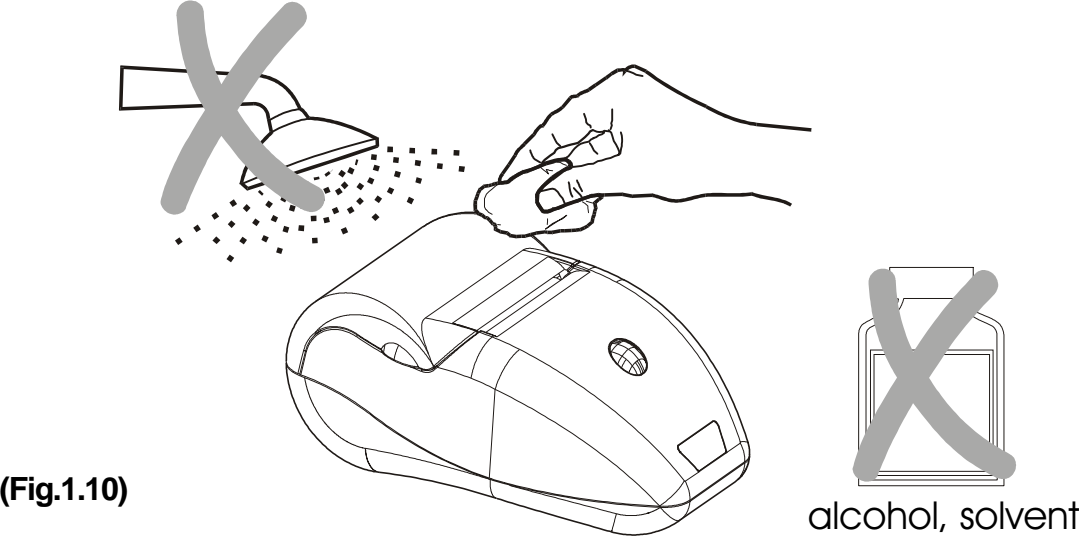

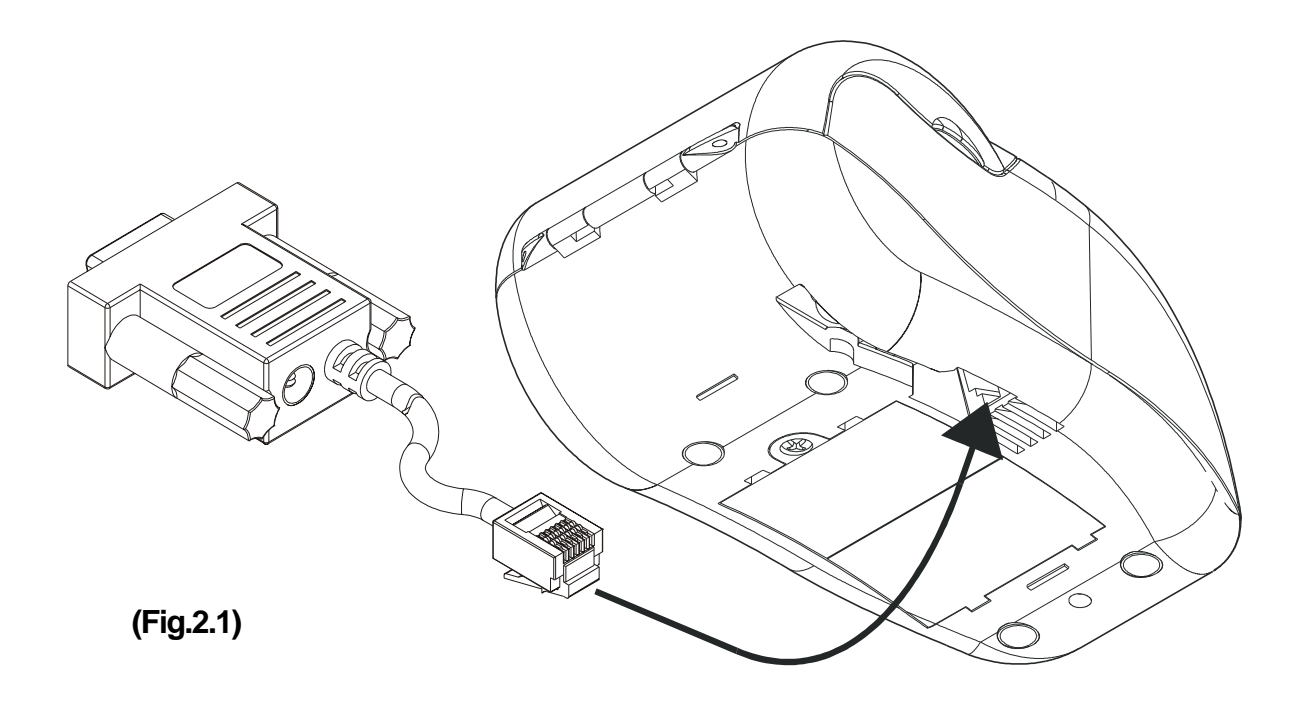

#### **2.1 RS232 SERIAL**

The printer is equipped with an RS232 serial interface with RJ11 connector (fig. 2.1) located underneath the printer. For serial connection, a connecting cable (fig. 2.2) with double connection system is packed with the printer. On one side is a 9-pin female connector (fig. 2.2A) to connect to the serial port; on the other side of the same connector is a RJ11 connector (fig. 2.2.B). For the layout of signals on the connectors, please refer to tables 2.1 and 2.2.

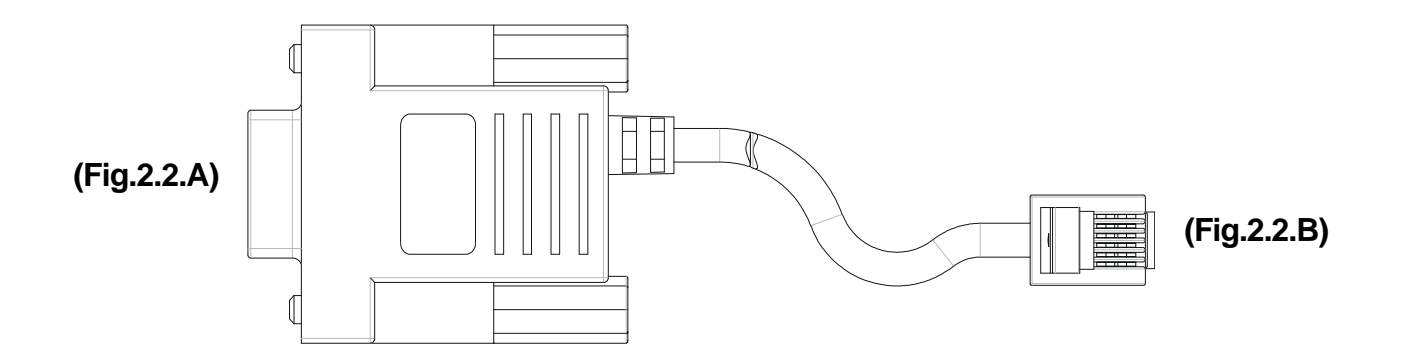

RJ11 connector DPT100 (fig. 2.1)

**(Tab.2.1)**

**(Tab.2.2)**

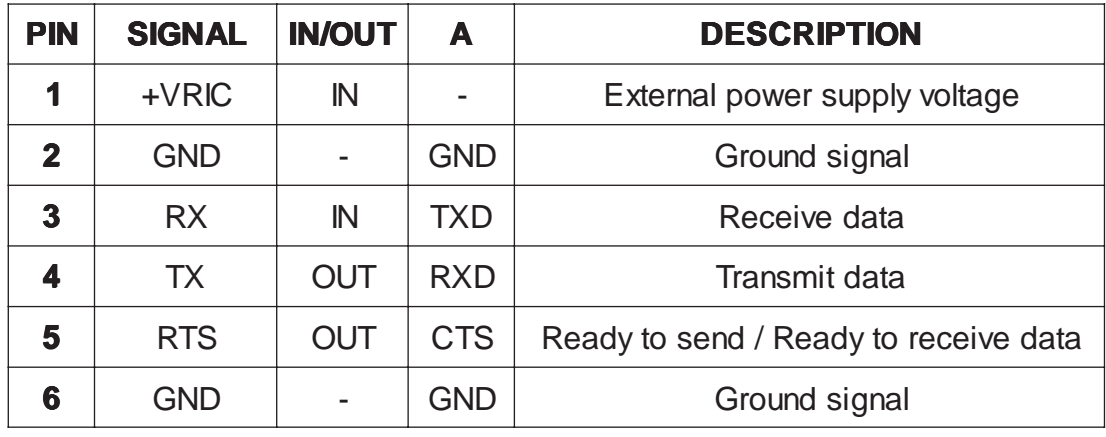

9-pin female connector (fig. 2.2.A)

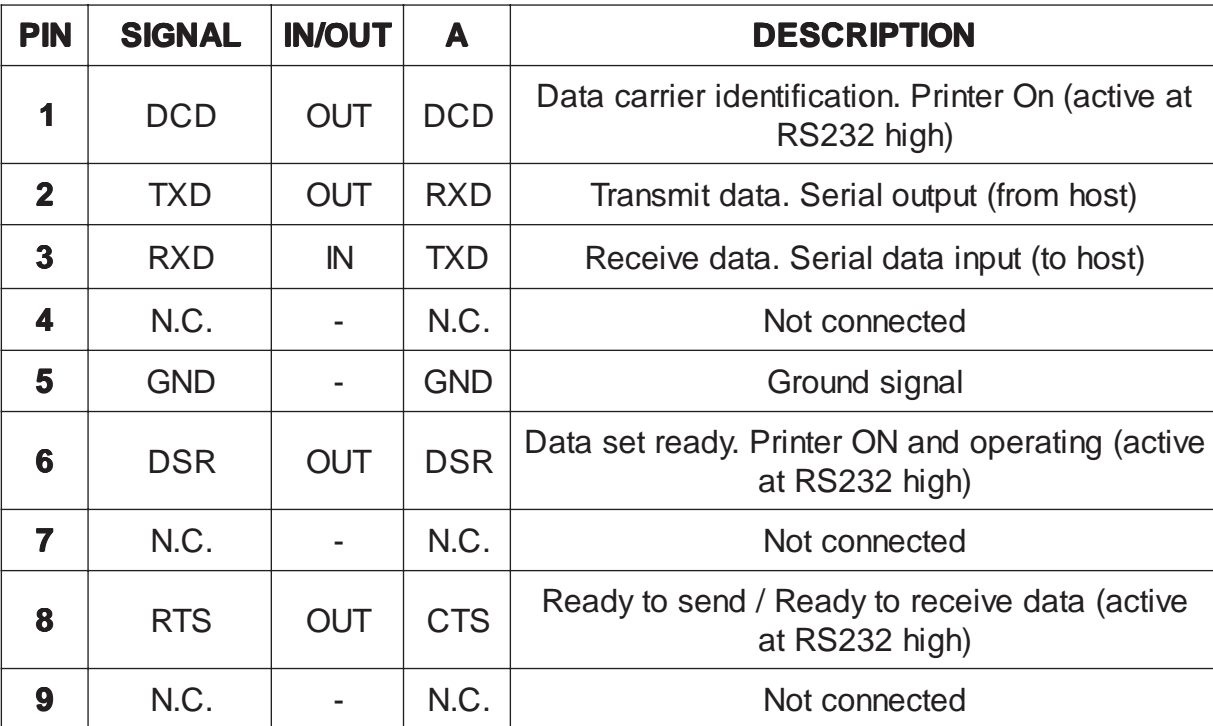

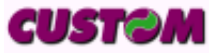

#### **2. INTERFACES**

The diagrams below show a sample connection between printer and Personal Computer using a 9- and 25-pin female connector.

**(Fig.2.2)**

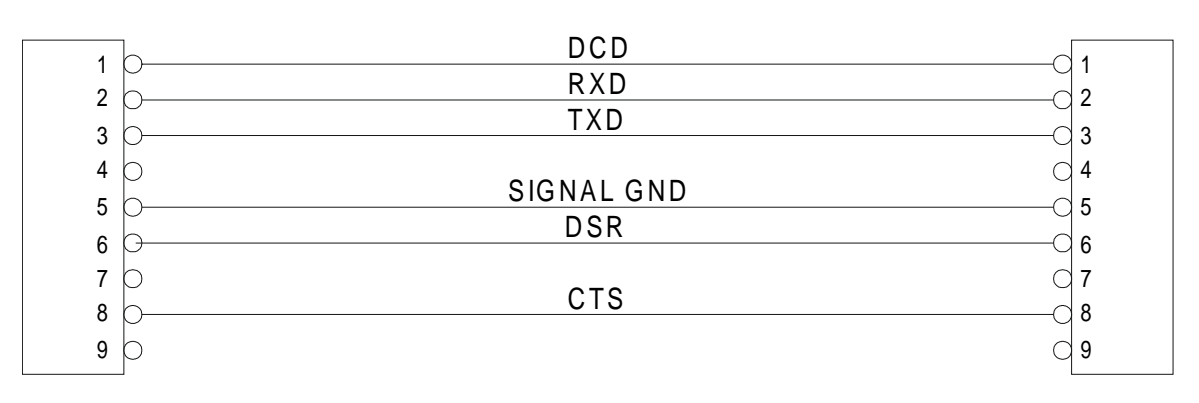

**9-pin connector** PC (s'print cable)

**(Fig.2.3)**

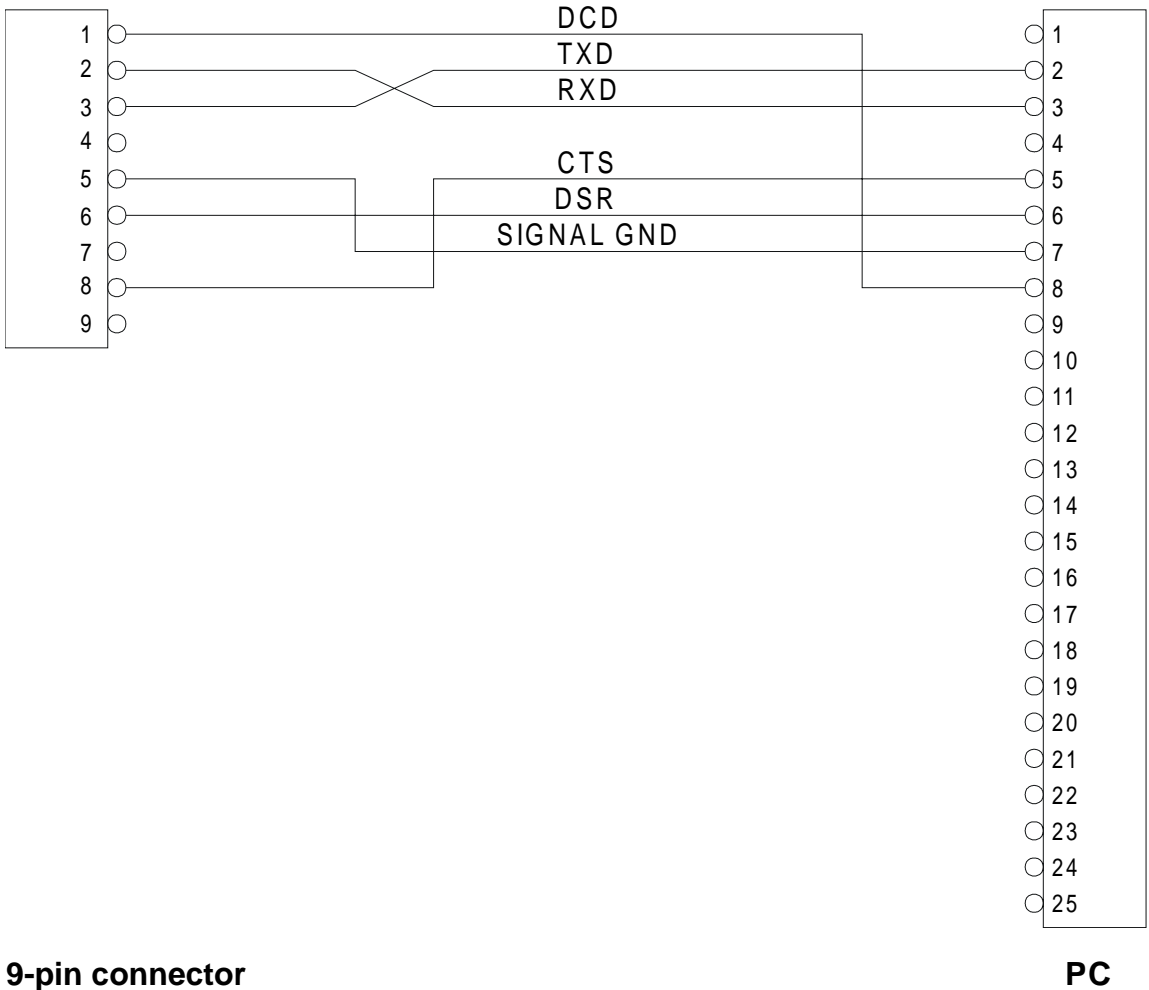

**2-3 DPT100-S**

(*s'print* cable)

**CUSTOM** 

## **3.1 CONTROL CHARACTERS**

The command table lists all the commands for the management of the printer functions. These commands can be transmitted to the printer with the serial interface. The commands can be transmitted to the printer at any moment, but they will only be carried out when the characters previously transmitted have been printed or the commands previously transmitted have been carried out. There are no commands with priority status; all the commands are carried out when the circular buffer is free to do so.

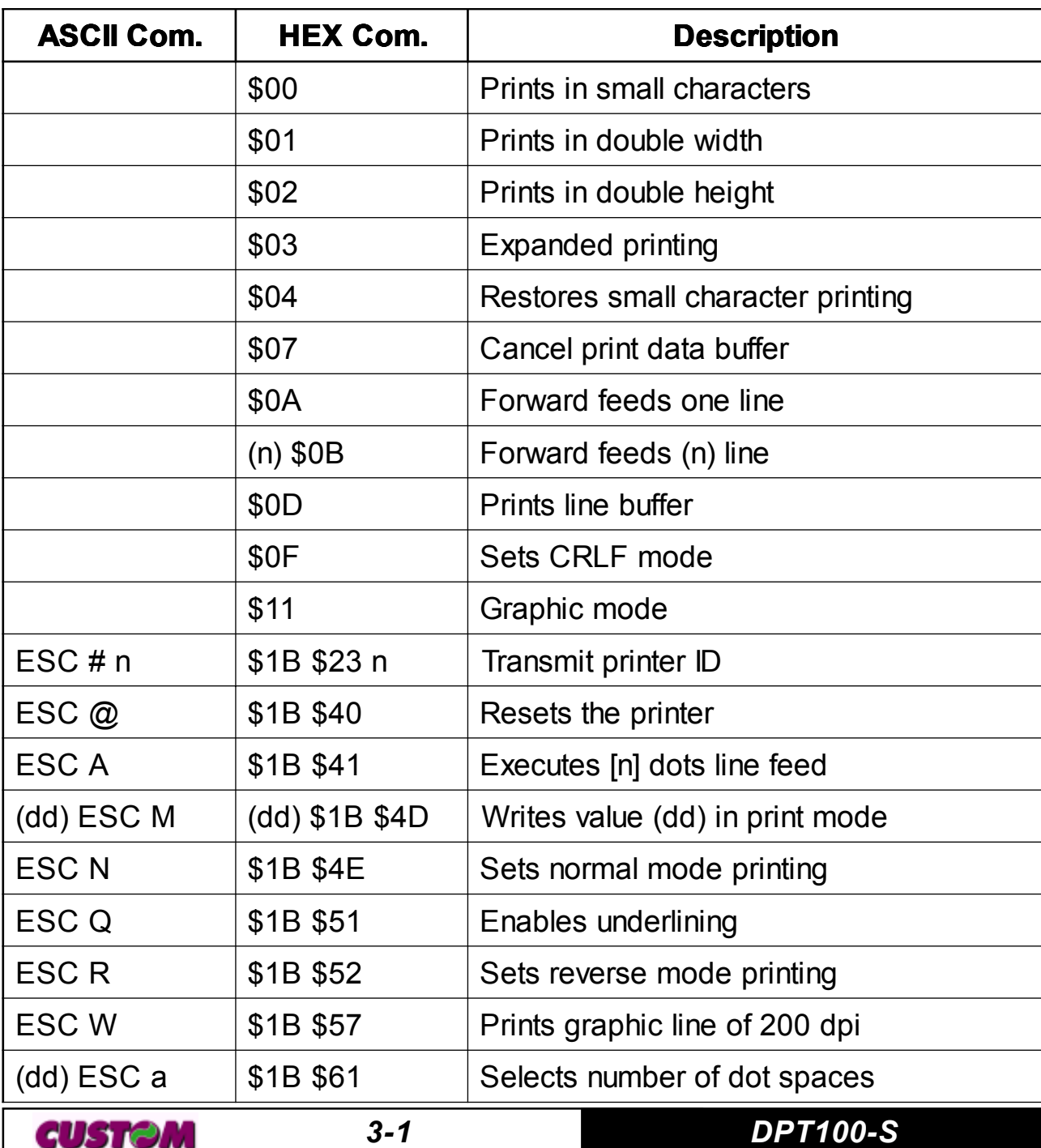

**(Tab.3.1)**

GUSTUM

#### **COMMAND TABLE**

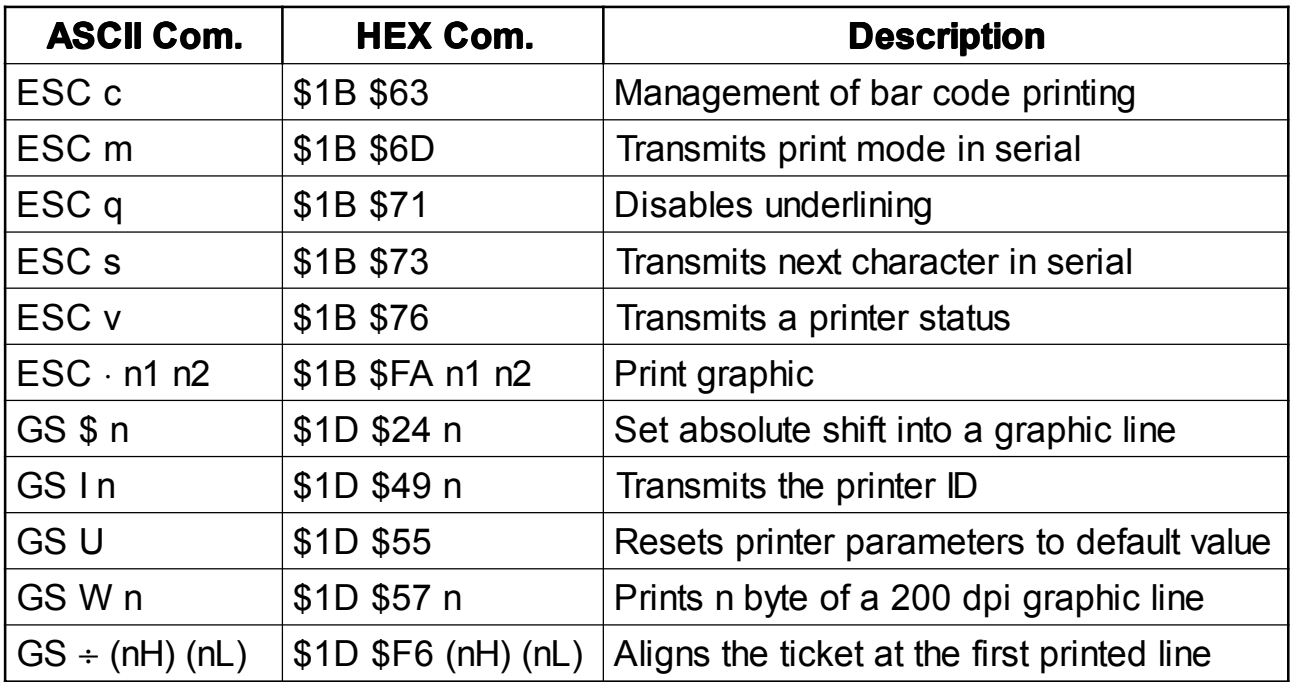

The following pages provide a more detailed description of each command.

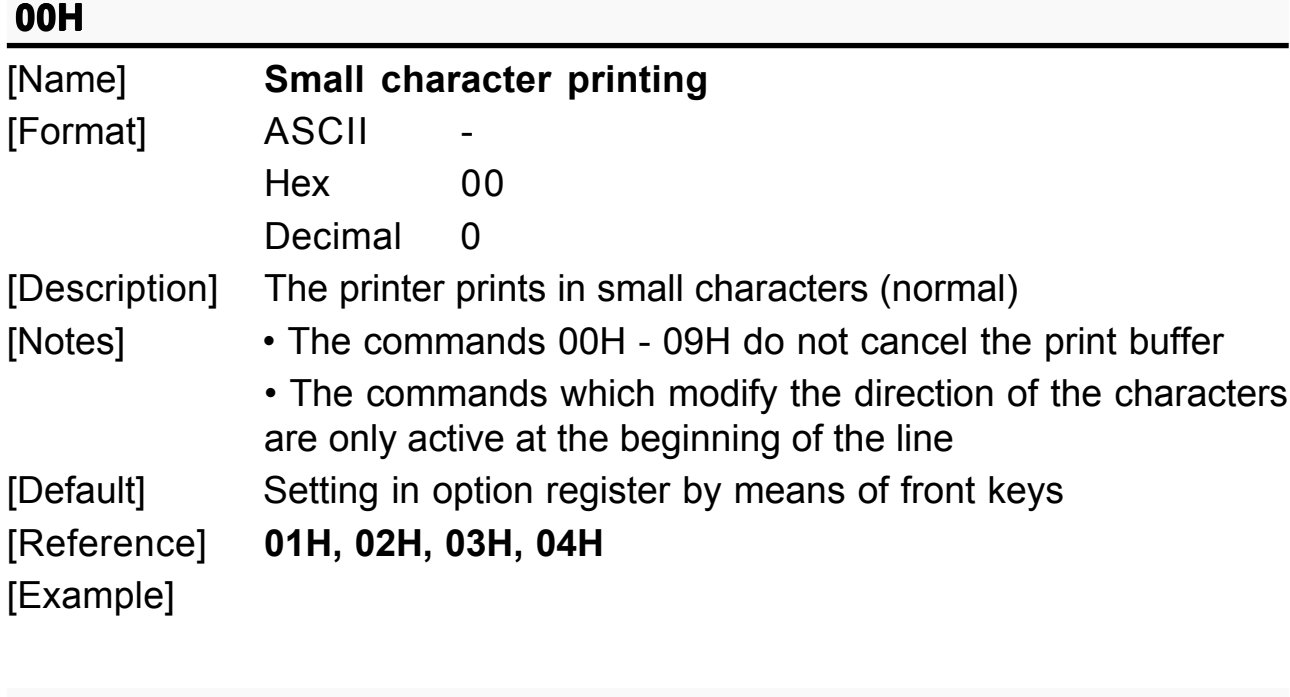

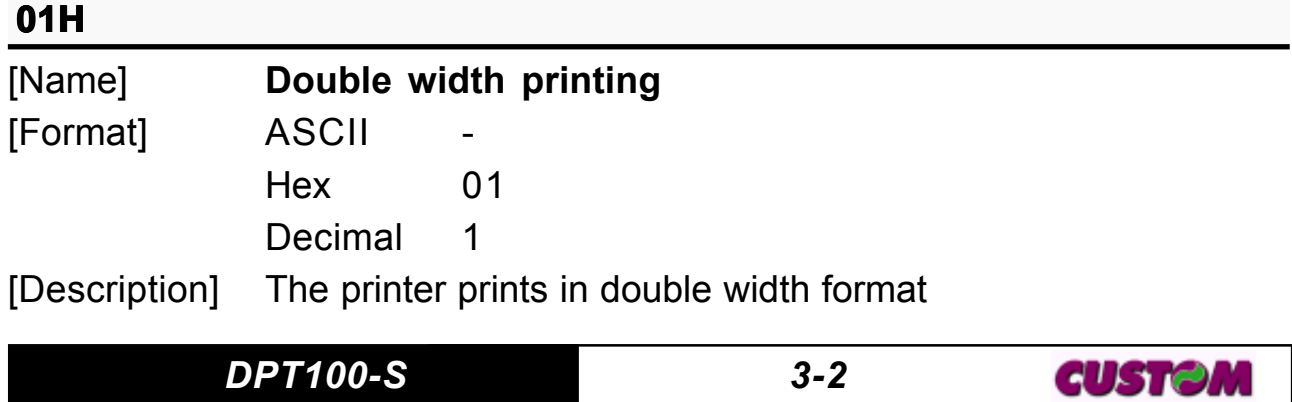

 $\blacksquare$ 

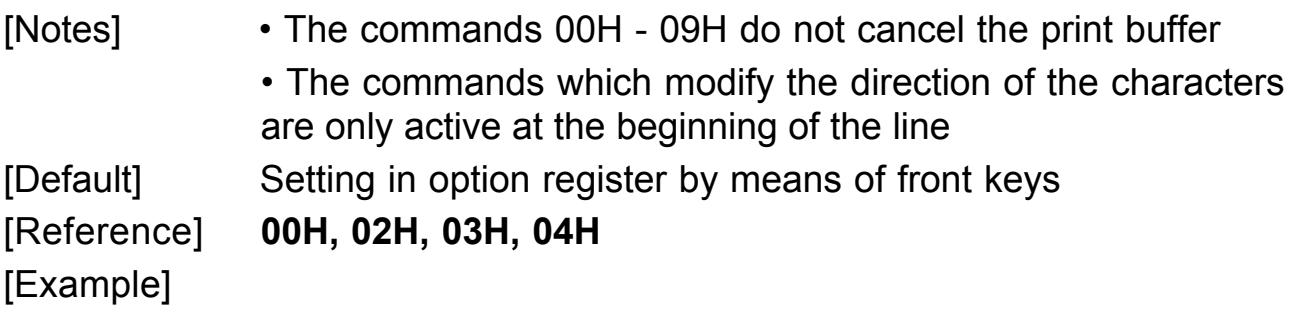

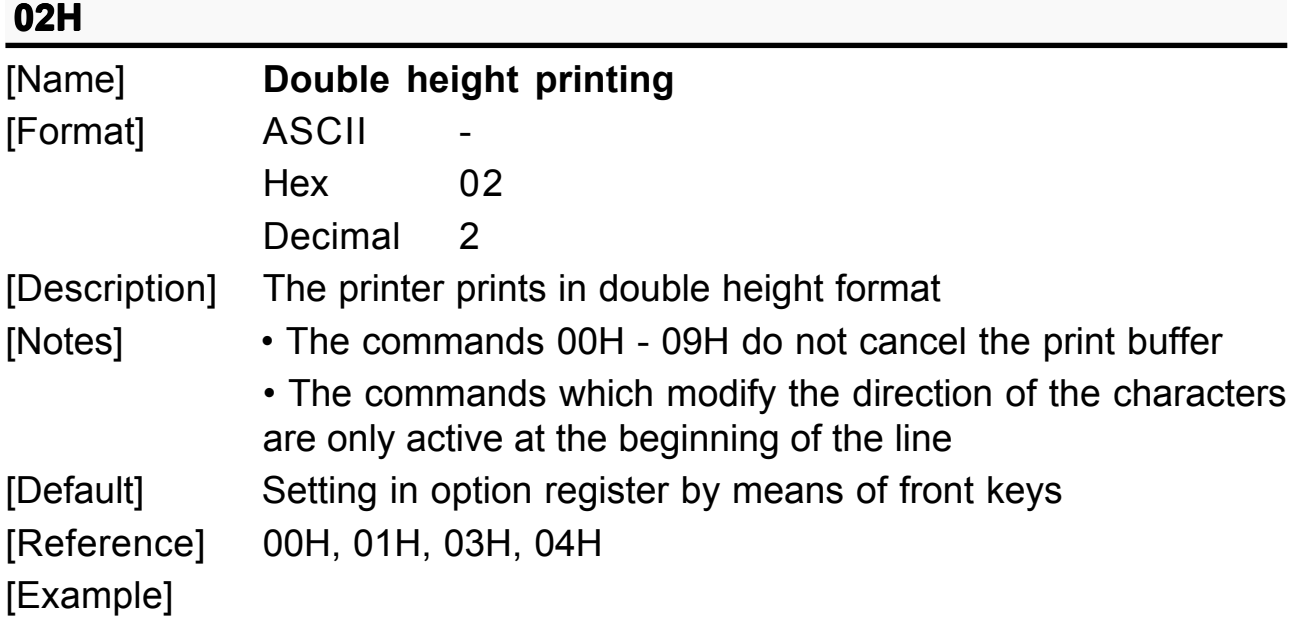

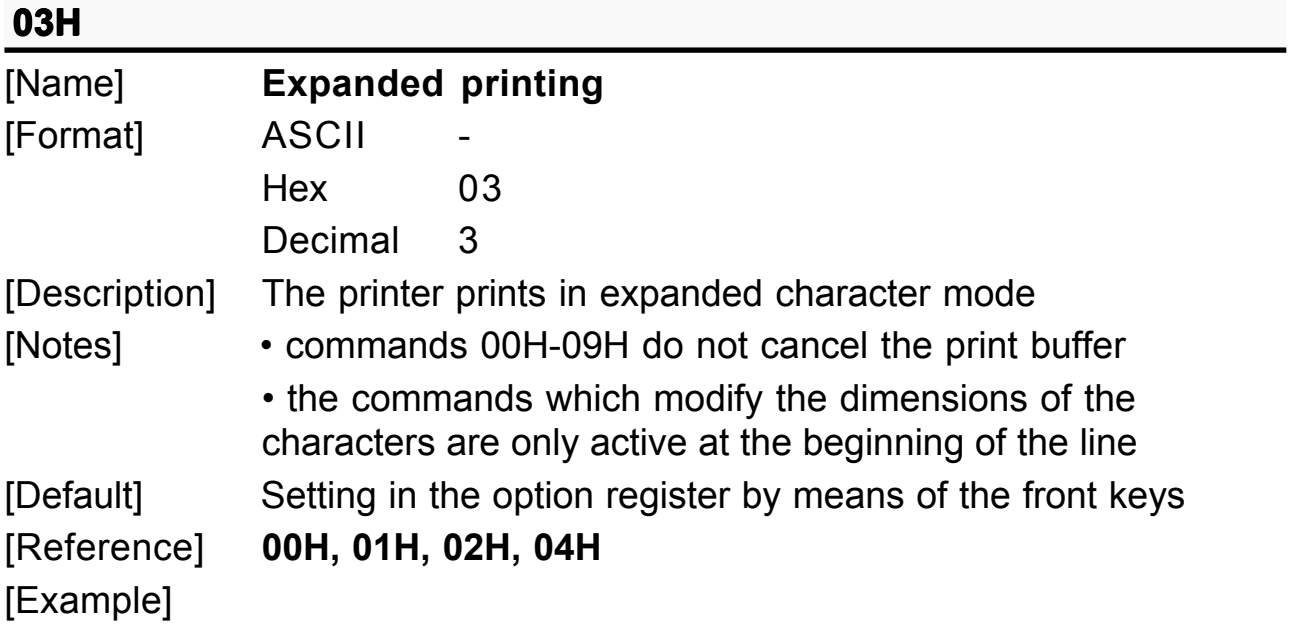

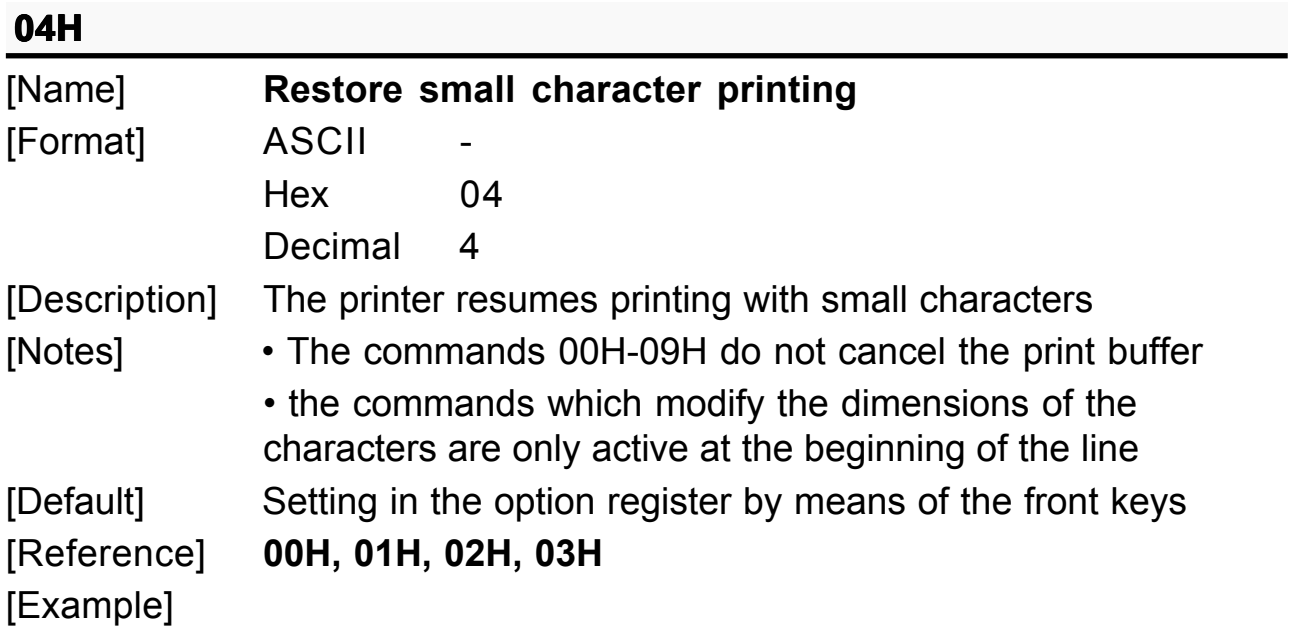

## 07H

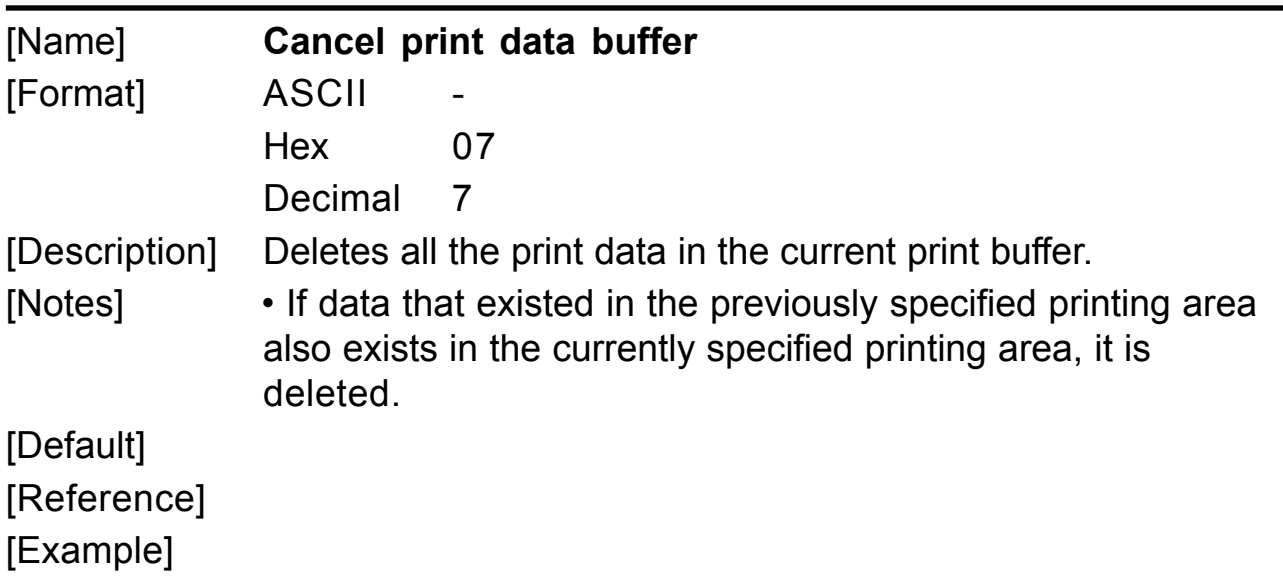

## **0 H A**

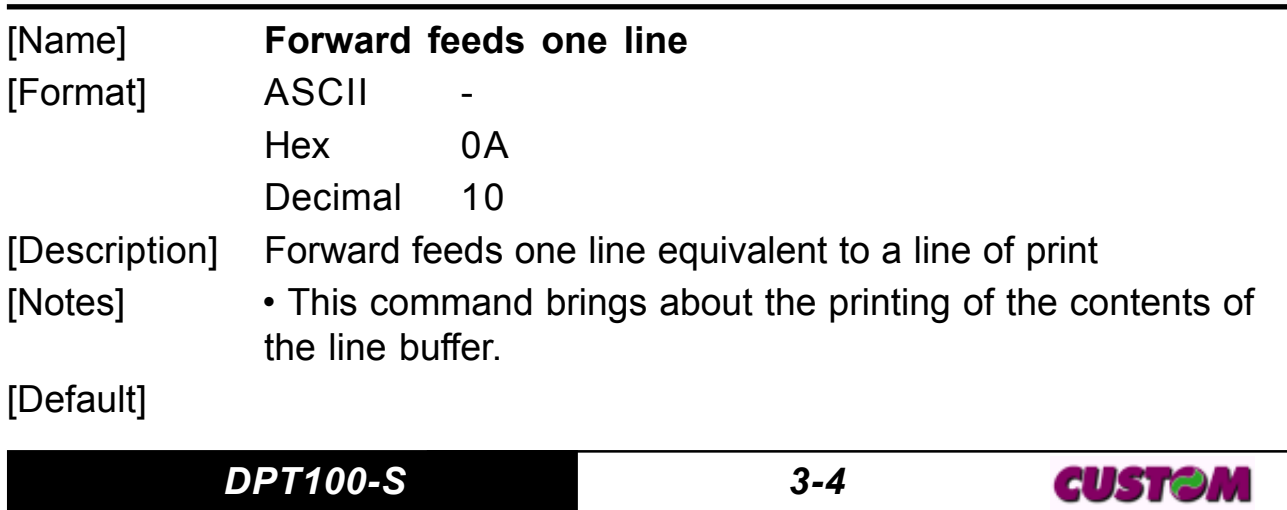

[Reference] **0BH** [Example]

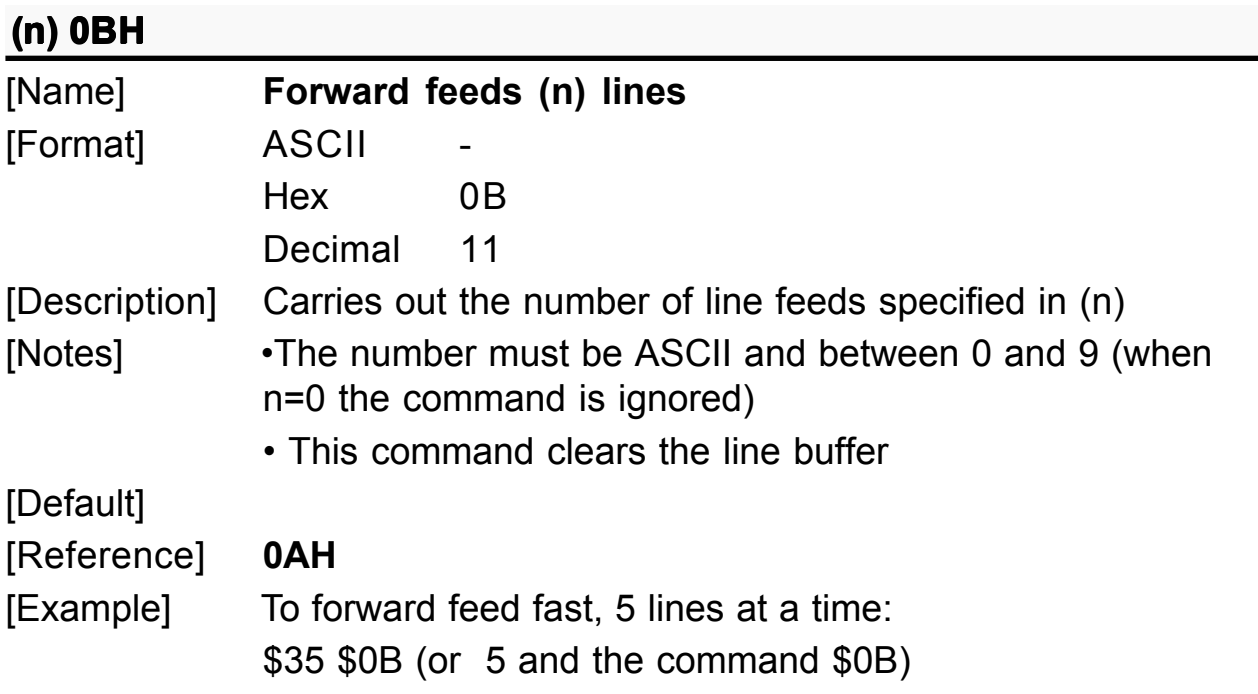

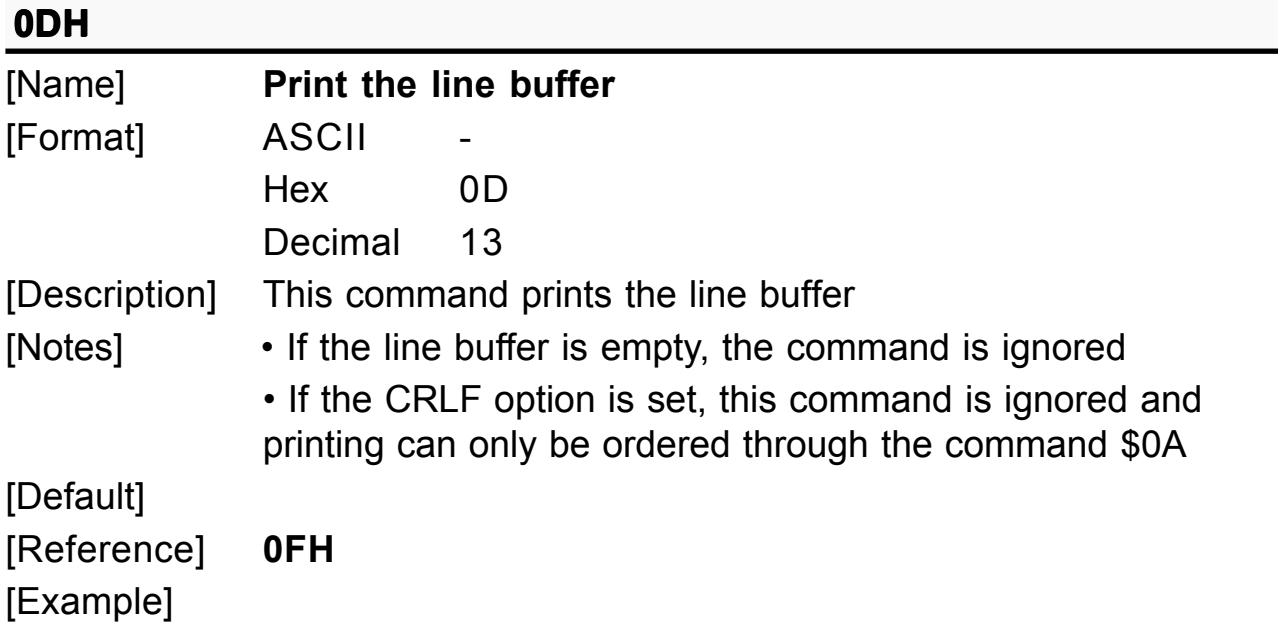

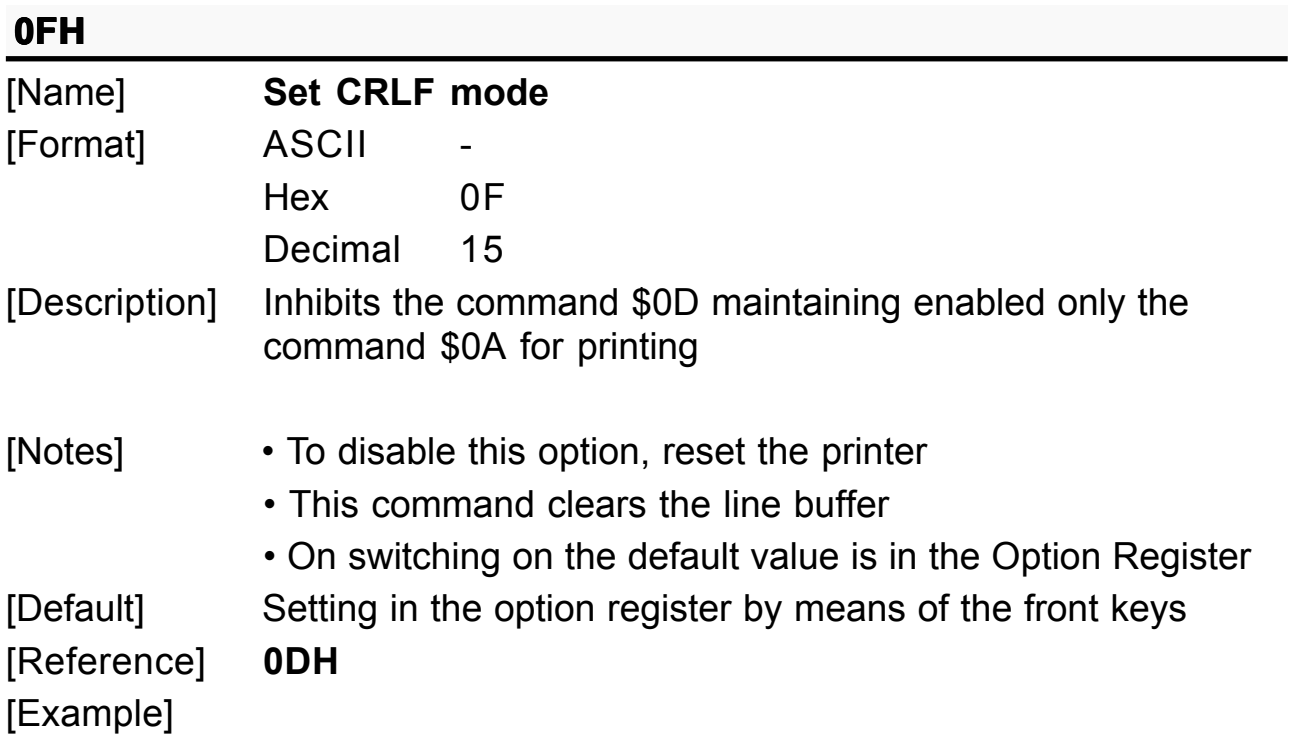

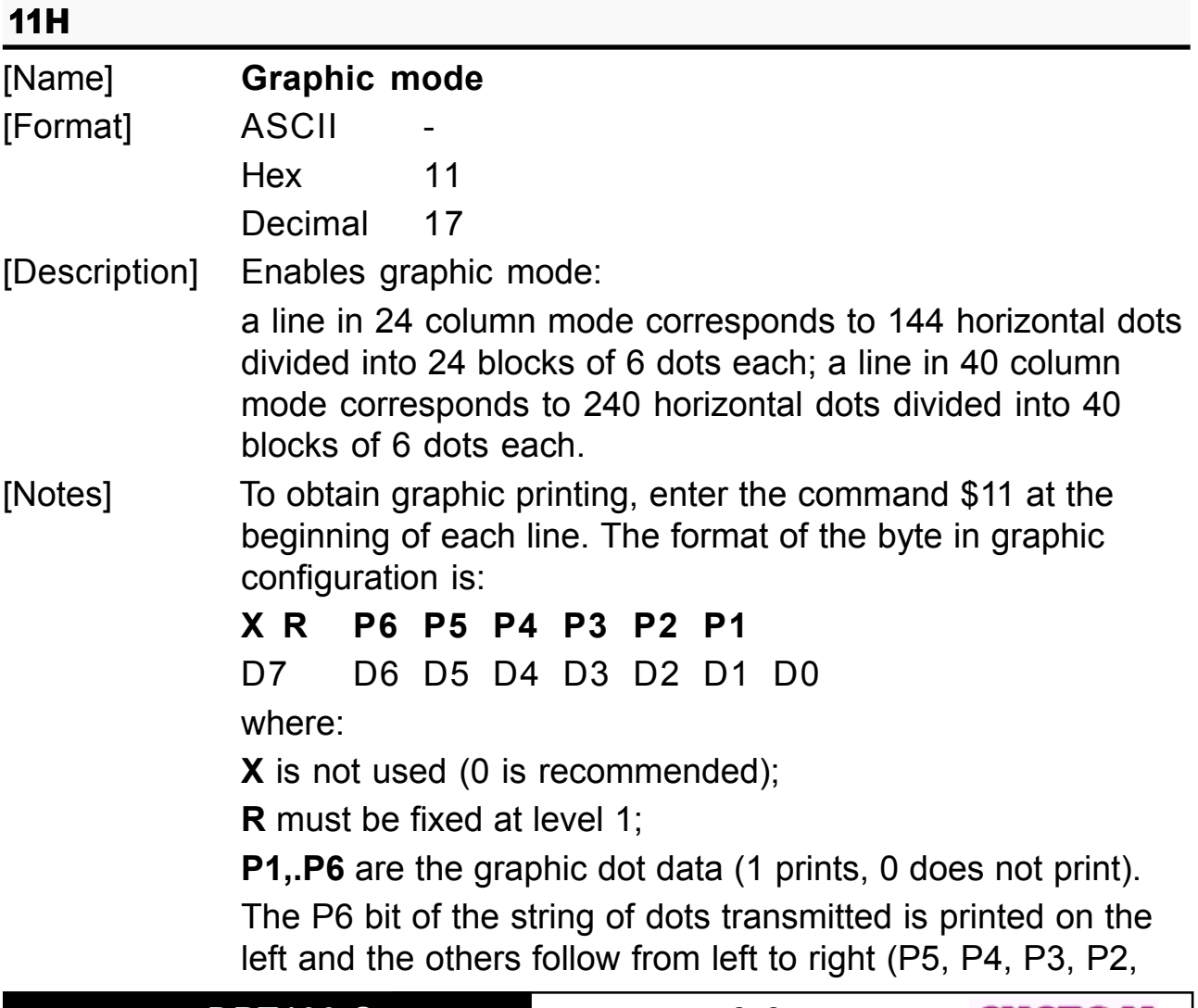

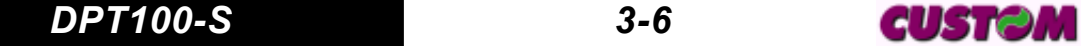

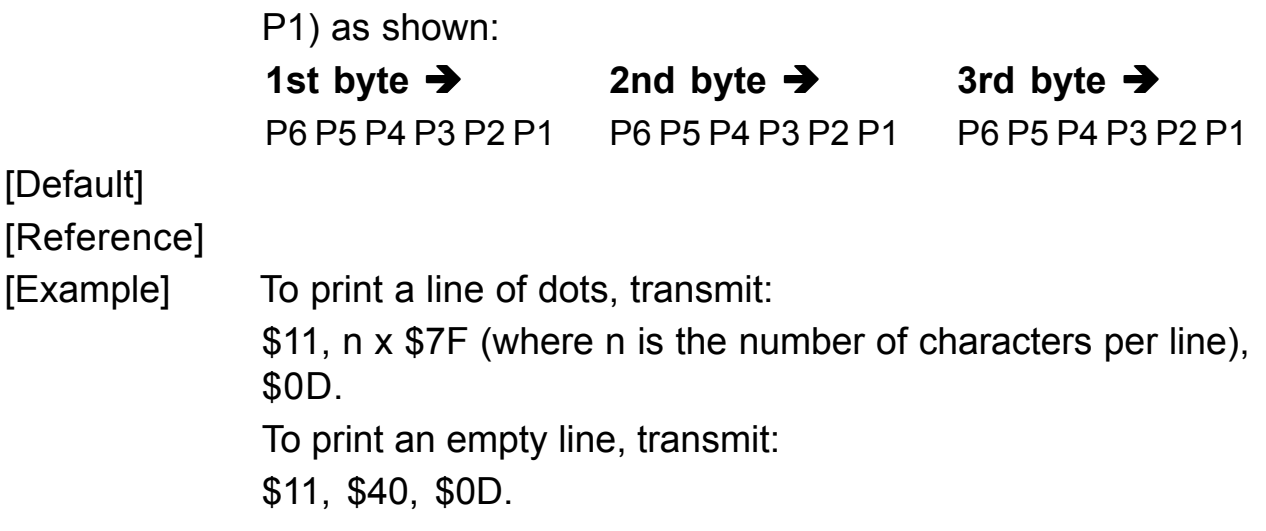

## **ESC#n**

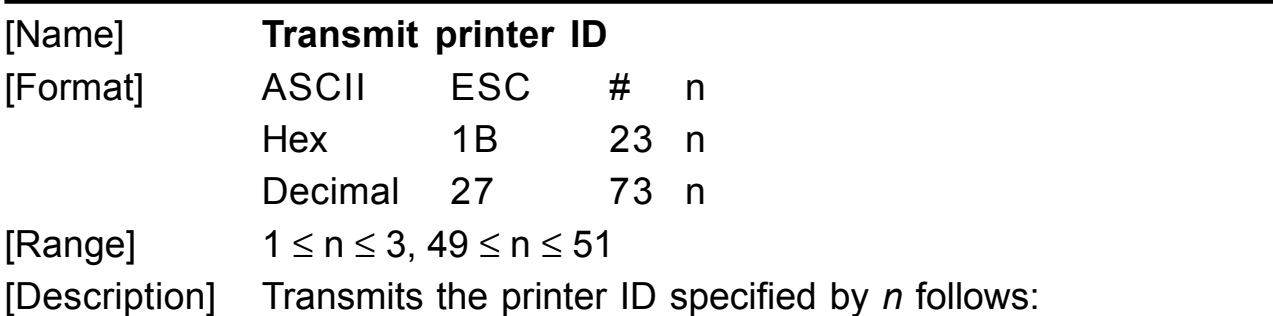

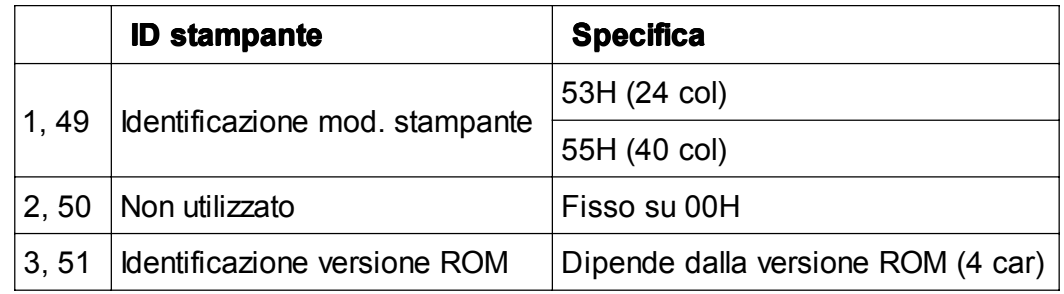

[Notes] • This command is executed when the data is processed in the data buffer. Therefore, there could be a time lag between command reception and data transmission, depending on data buffer status.

[Default] [Reference] [Example]

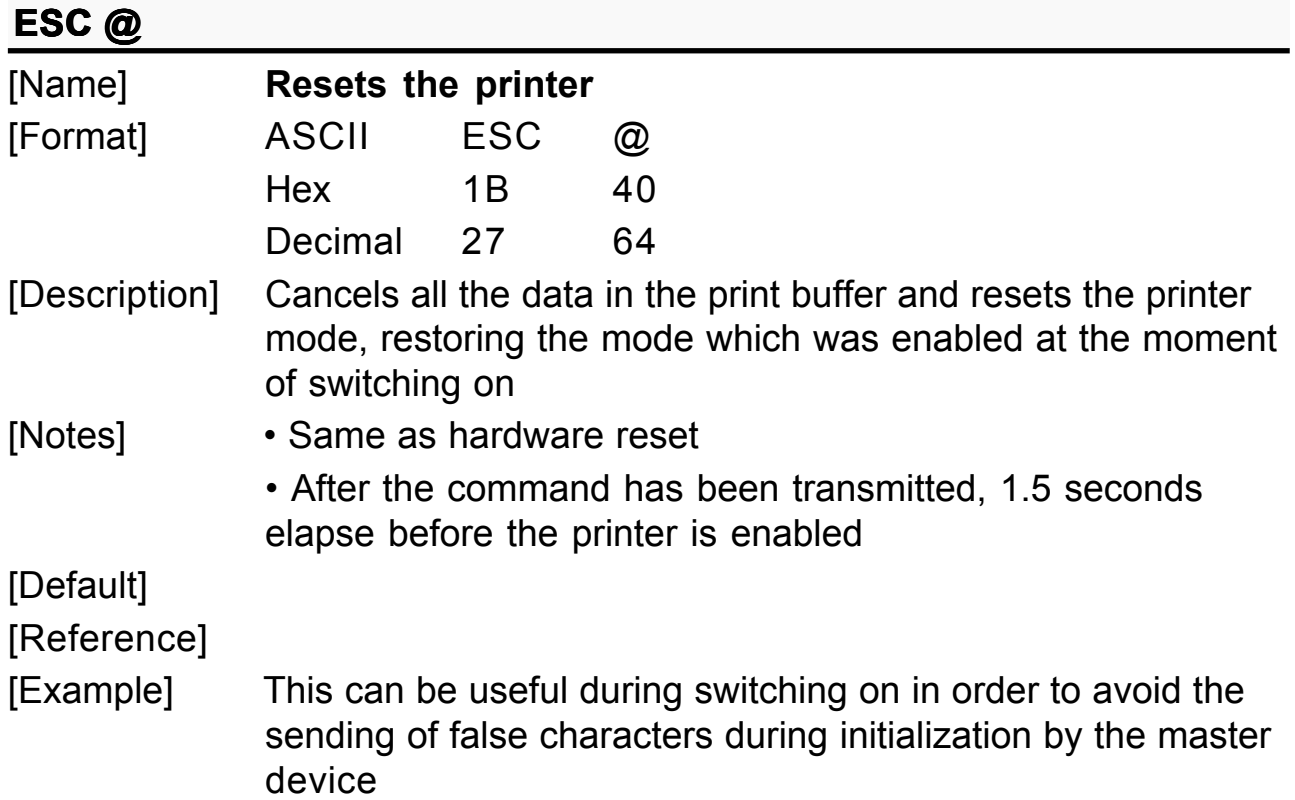

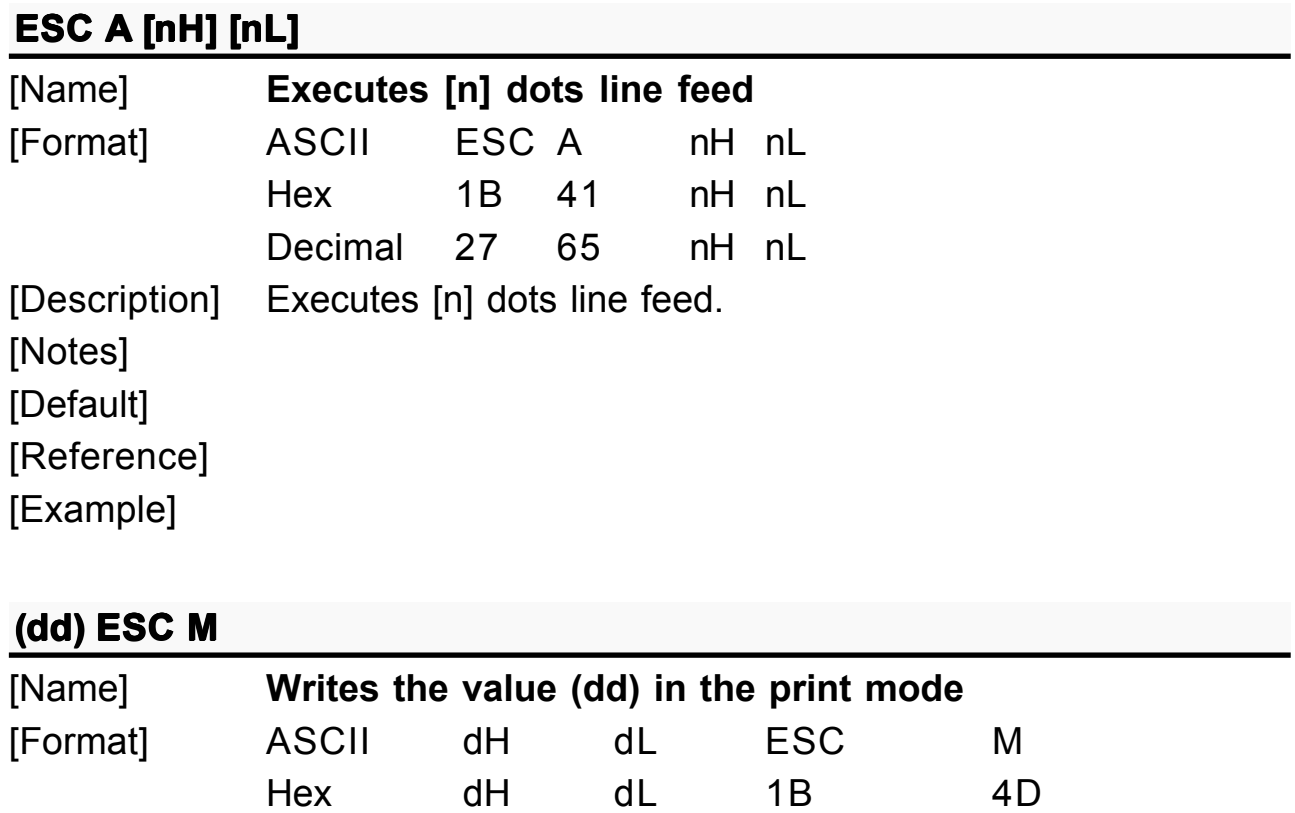

Decimal dH dL 27 77 [Description] Sets the print mode default parameters: **\$00** small character printing

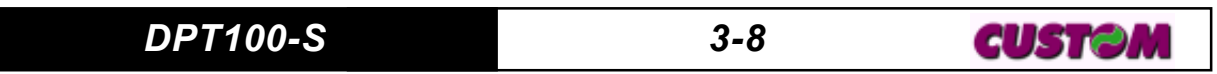

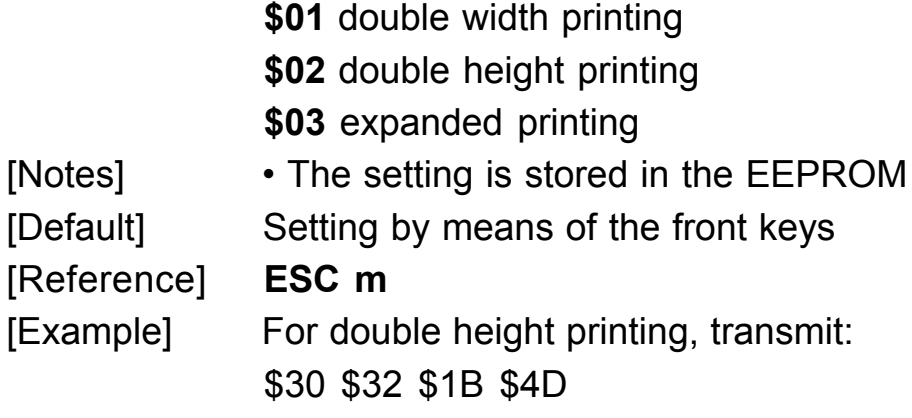

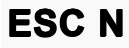

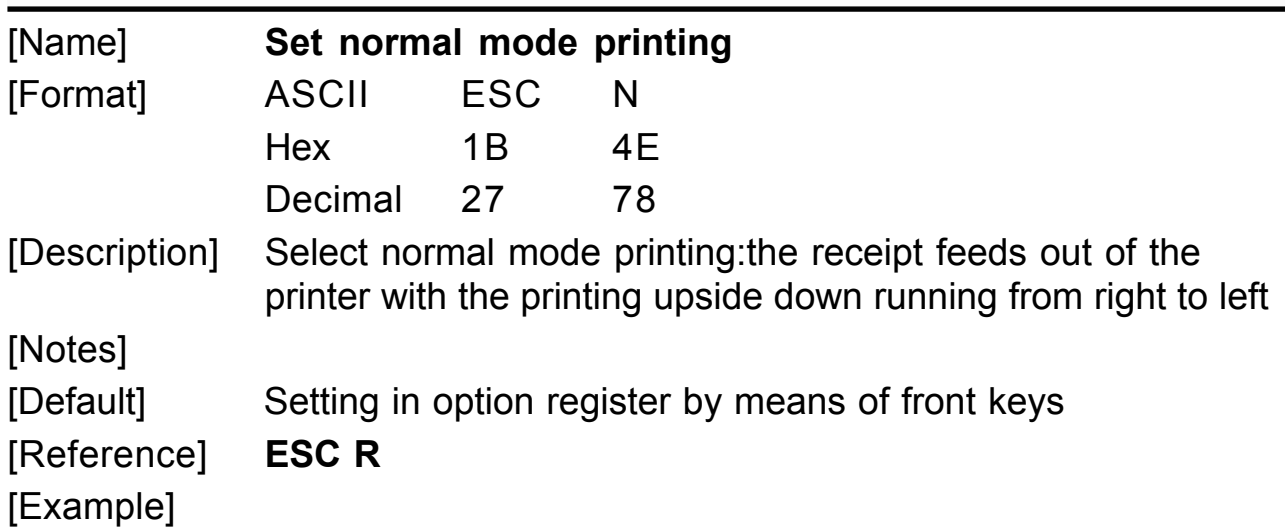

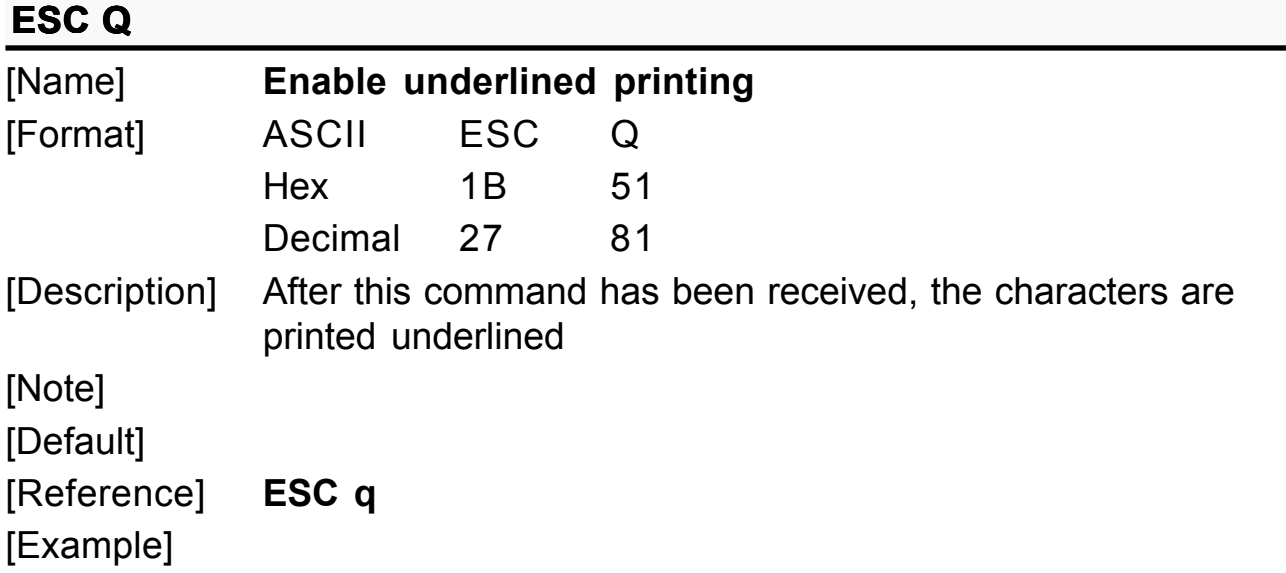

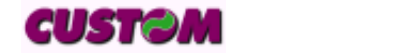

*3-9 DPT100-S*

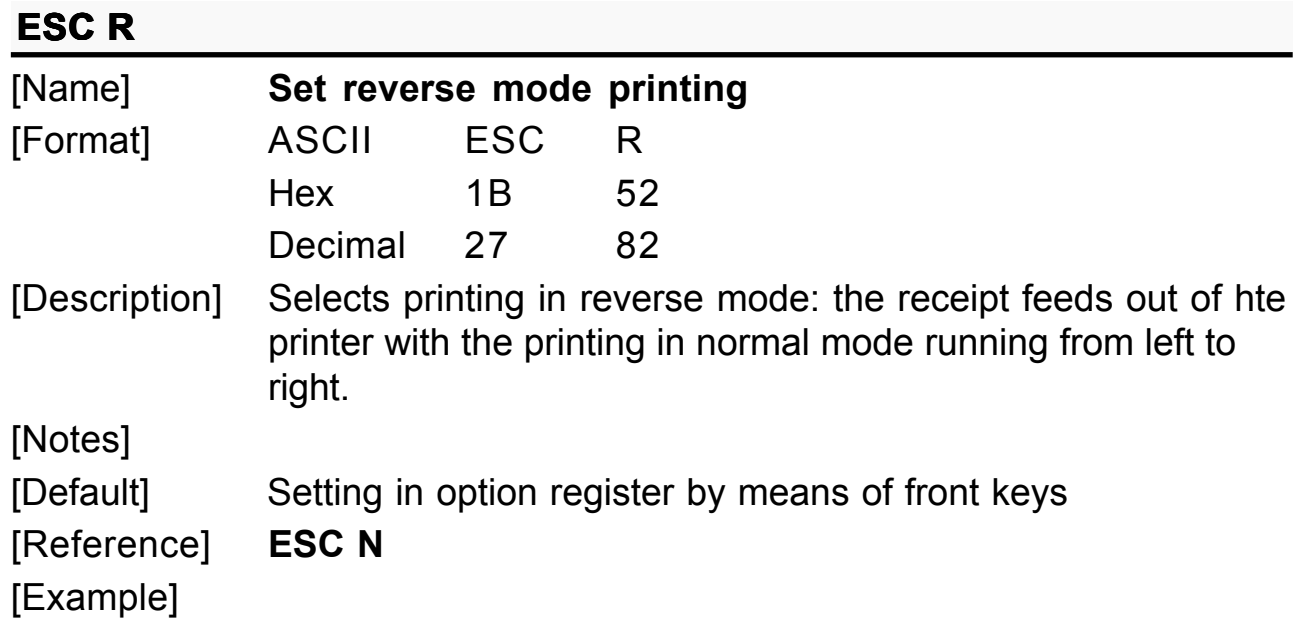

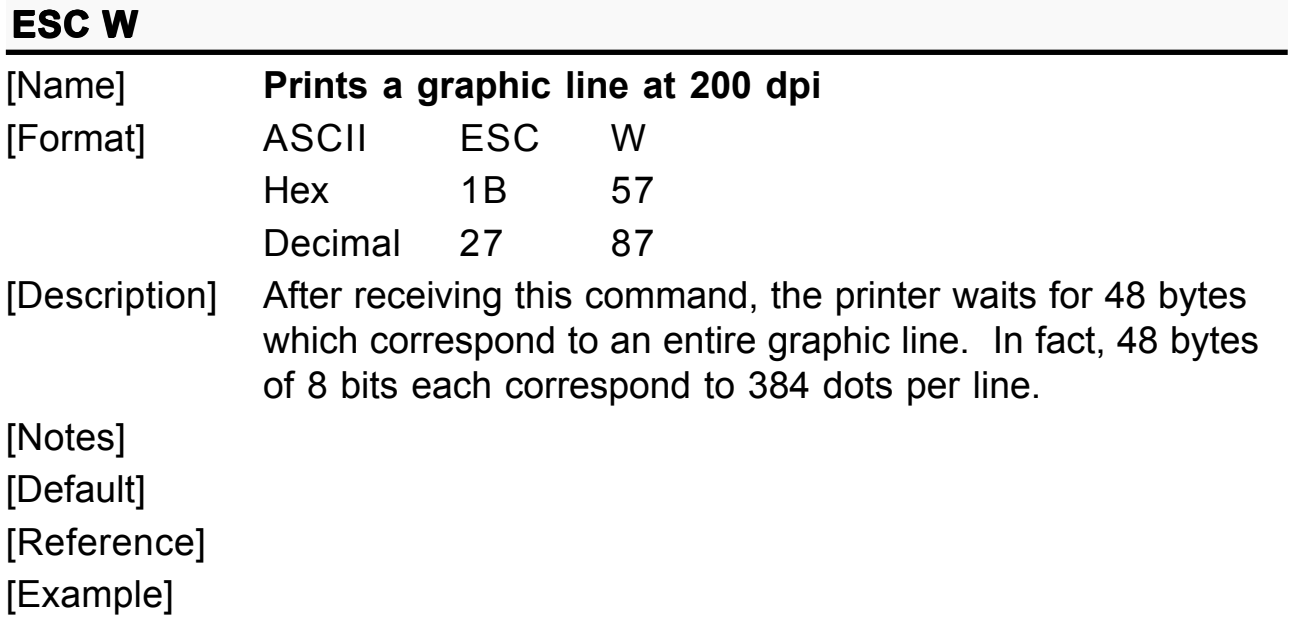

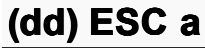

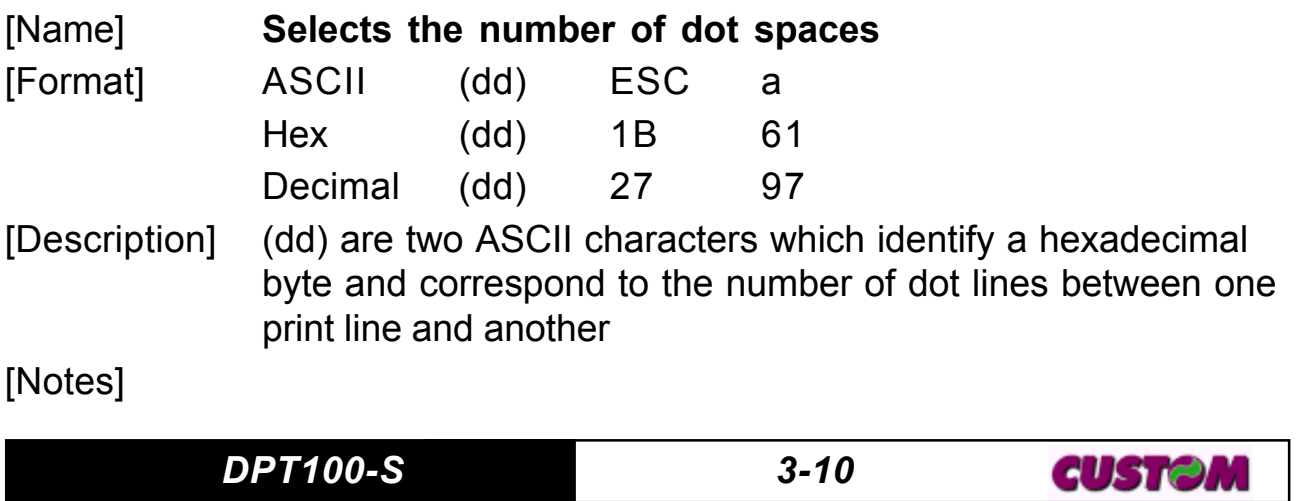

[Default] 0 [Reference] [Example]

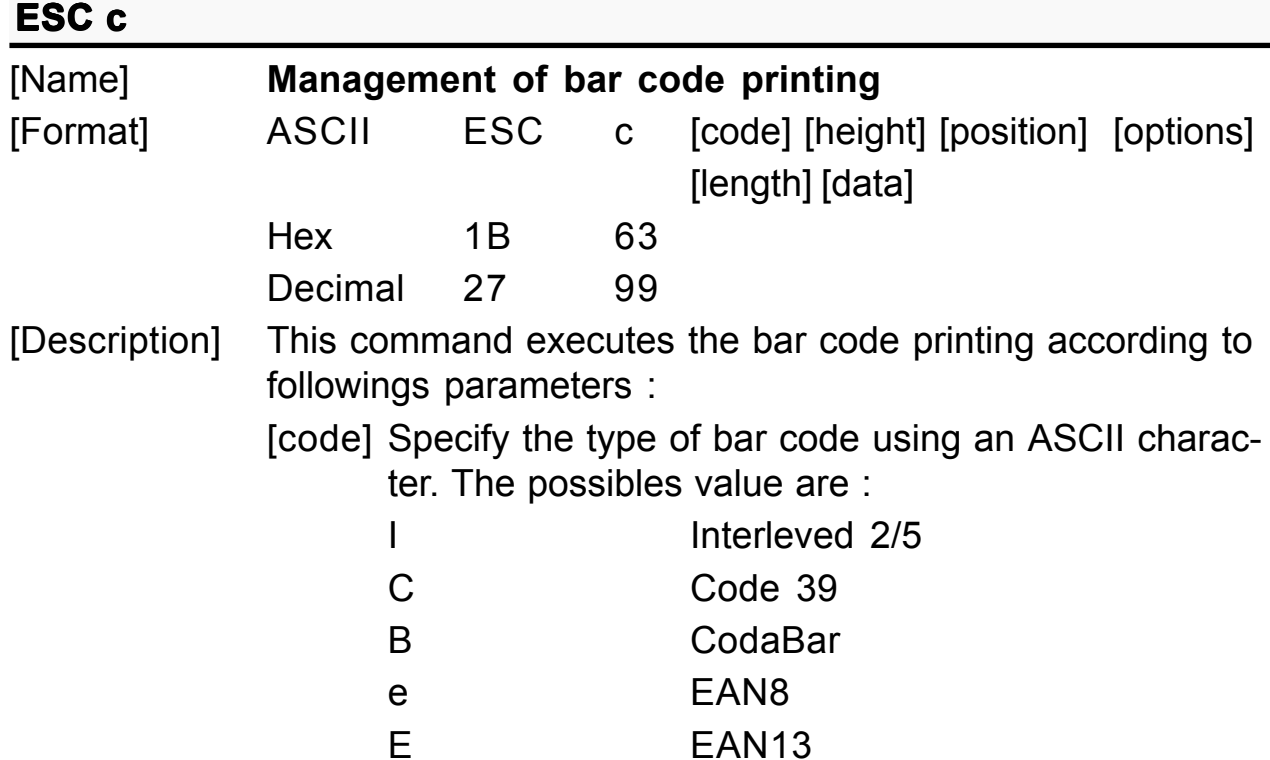

[height] Specify the bar code height using a byte expressed as a number of dot lines in 1/8 mm units.

[position] Specify the printing start position as left hand margin through a byte expressed in 1/8 mm units.

[options] Specify the bar code options trough a byte. In the following tables are listed alls the possibles values of single bit inside of byte :

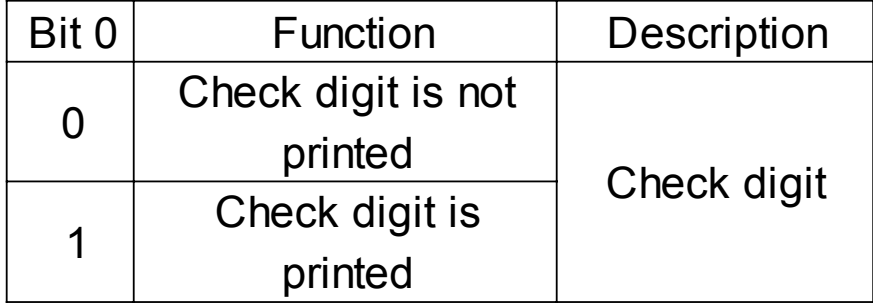

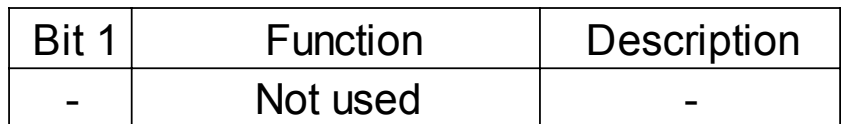

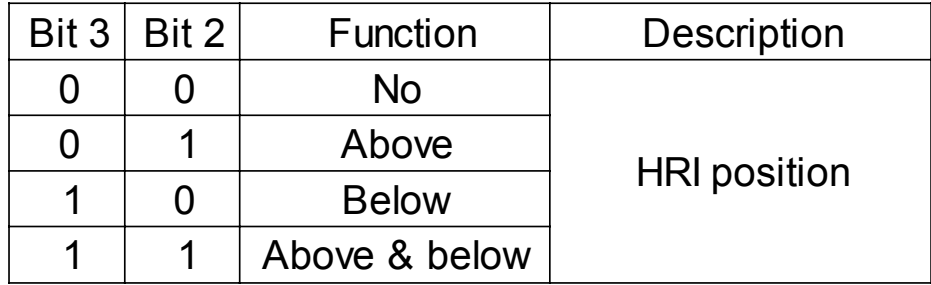

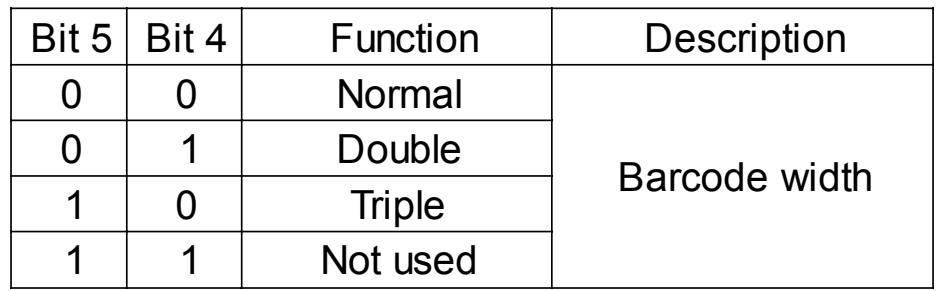

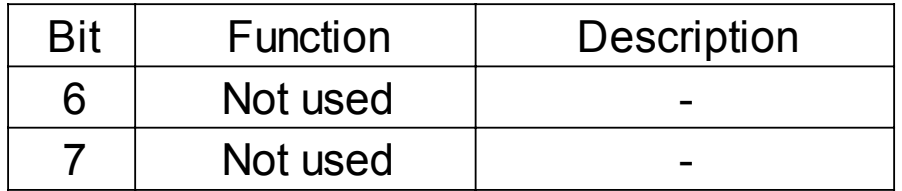

[length] Specify the characters number to print trough a byte; in following are listed the maximum lenghts allowed : Interleaved 2/5 = 12 characters Code  $39 = 10$  characters  $CodaBar = 10$  characters

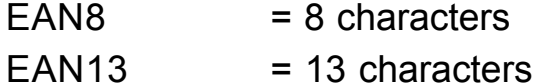

[data] Specify the characters to print expressed in ASCII

[Notes] [Default] [Reference]

[Example] In the following example is indicated the command sequence

*DPT100-S 3-12*

CUSTOM

to print a barcode :

\$1B, 'N', \$1B, 'c', 'C', \$50, \$3C, \$14, \$06, 'SPRINT'

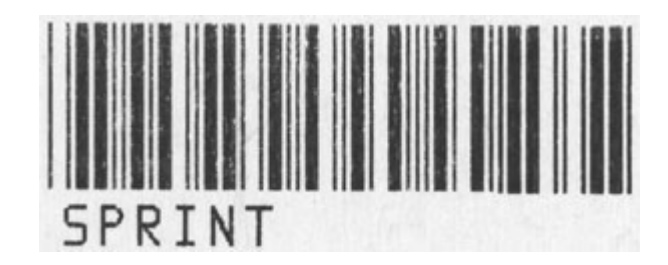

#### where :

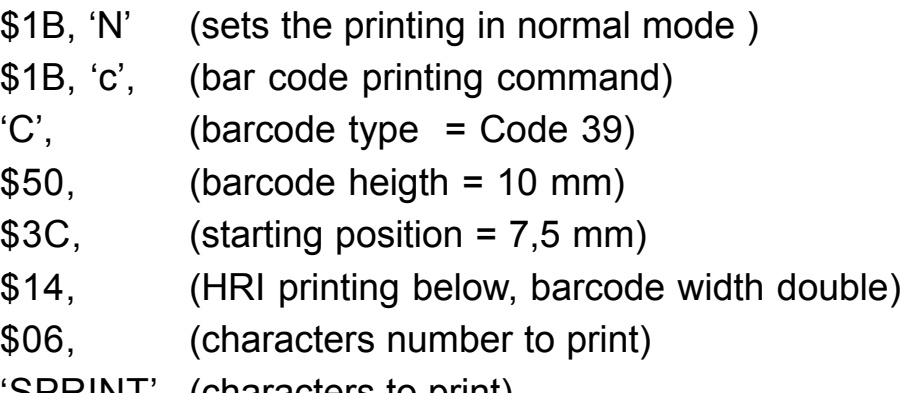

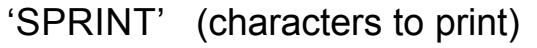

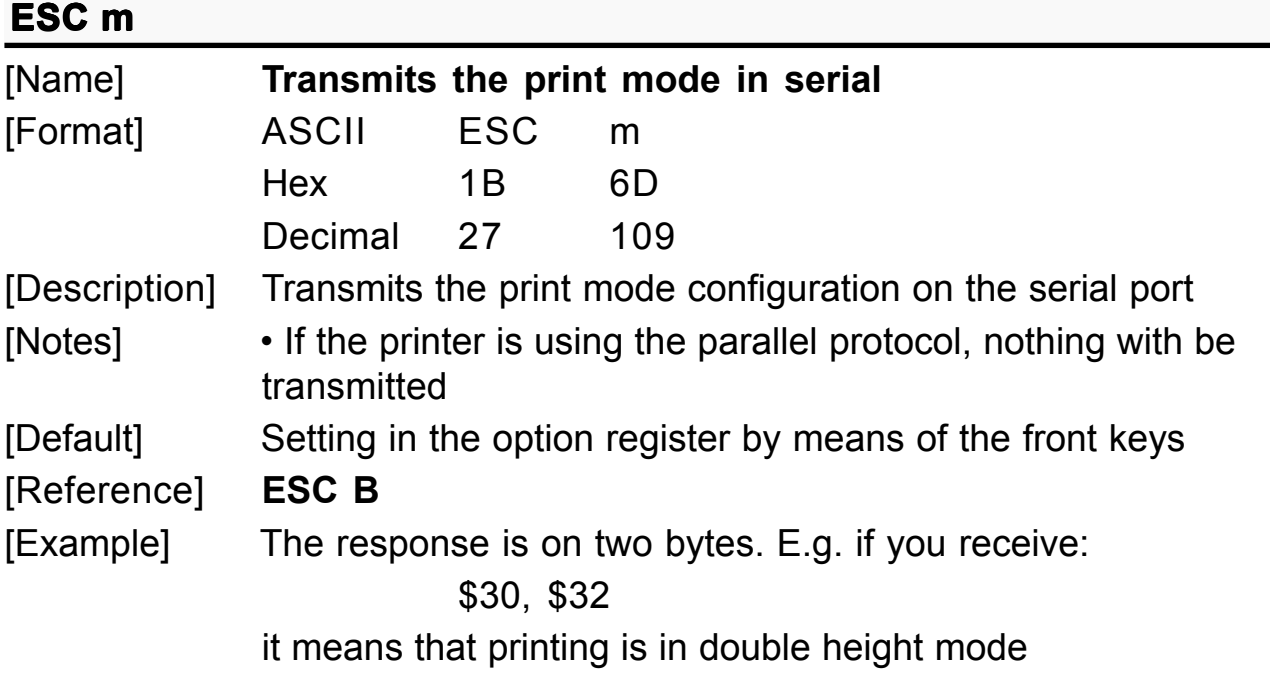

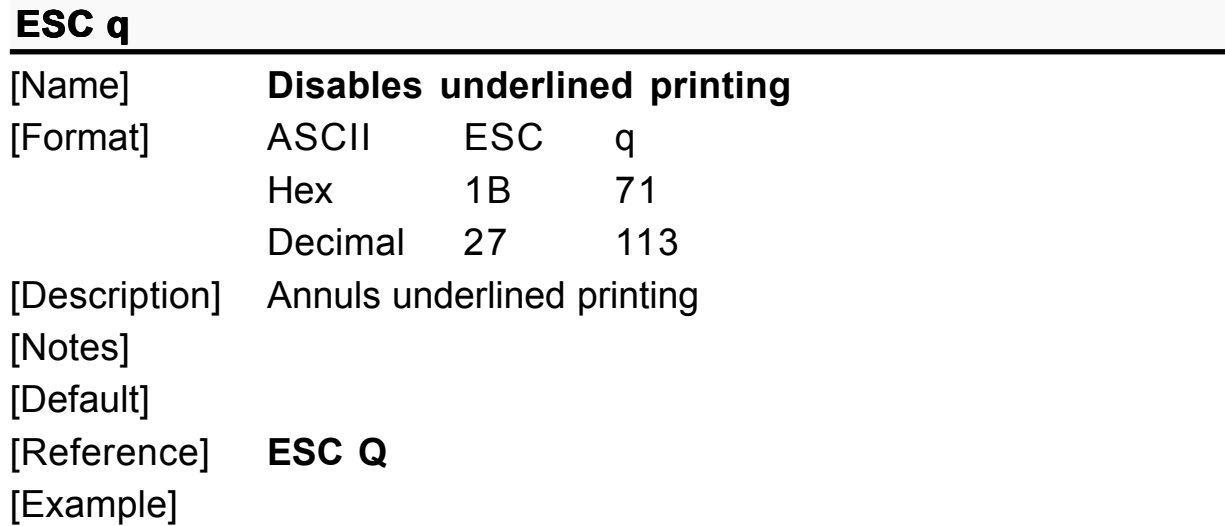

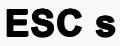

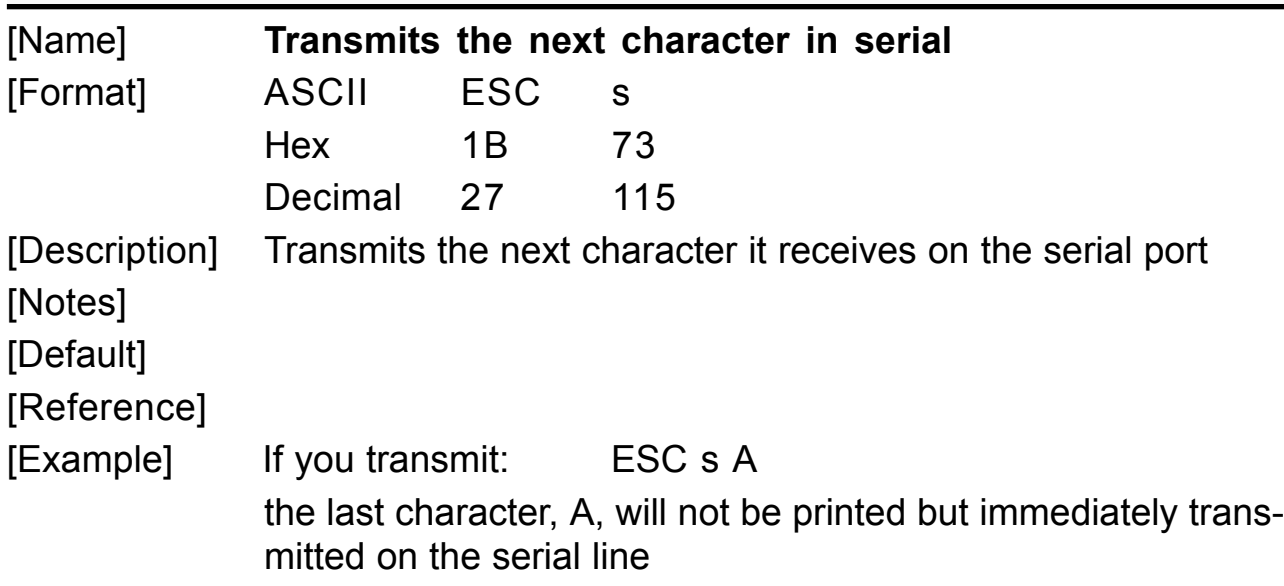

# **E 2 SC · n1 n2**

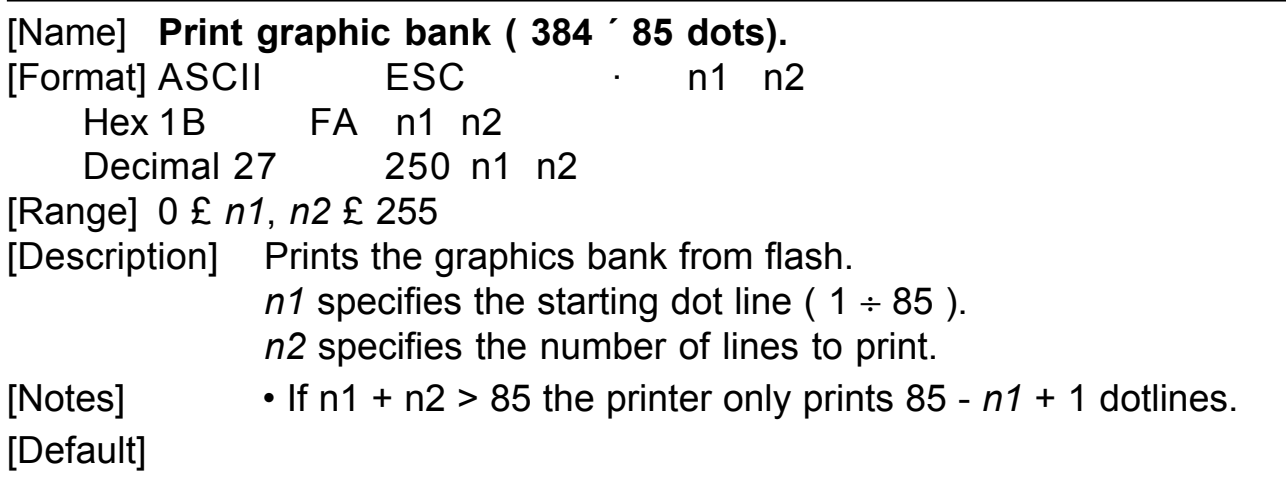

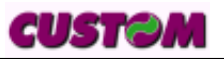

[Reference]

[Example] To print the graphic bank from dotline 10 to dotline 40, send: 1BH FAH 0AH 1EH

## **ESC** v

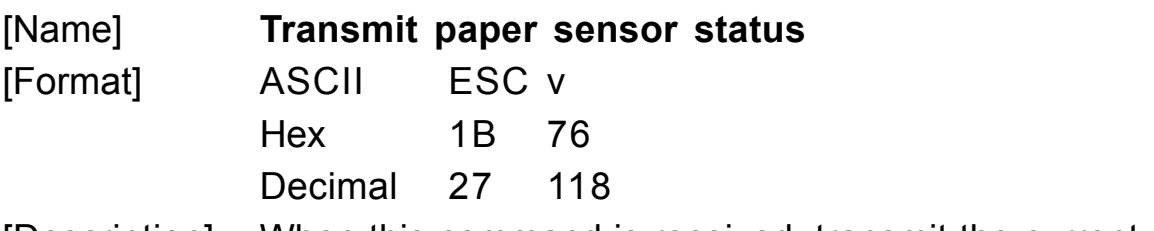

[Description] When this command is received, transmit the current status of the paper sensor.

[Notes] • This command is executed immediately, even when the data buffer is full (Busy ).

The status to be transmitted is shown in the table below:

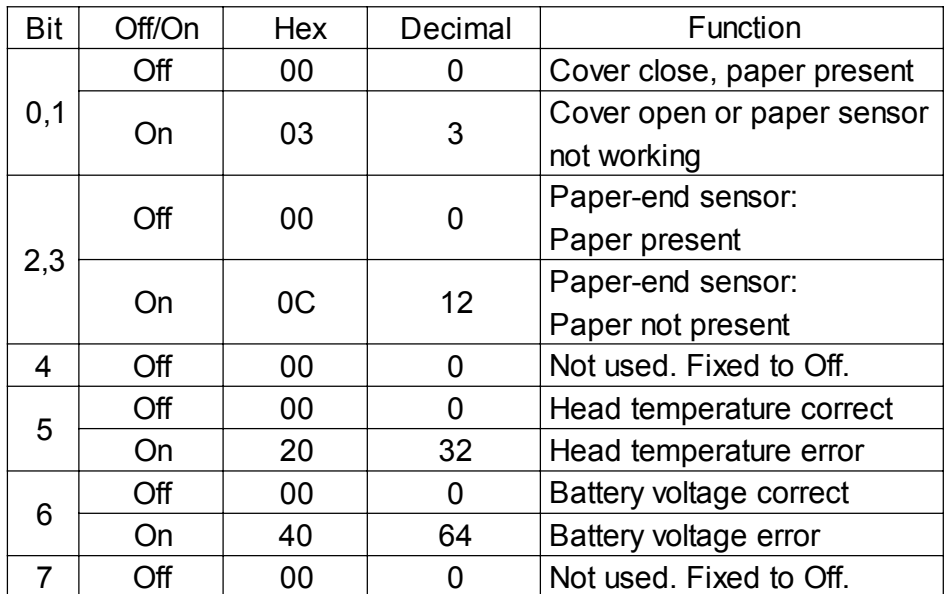

# [Default] [Reference] [Example]

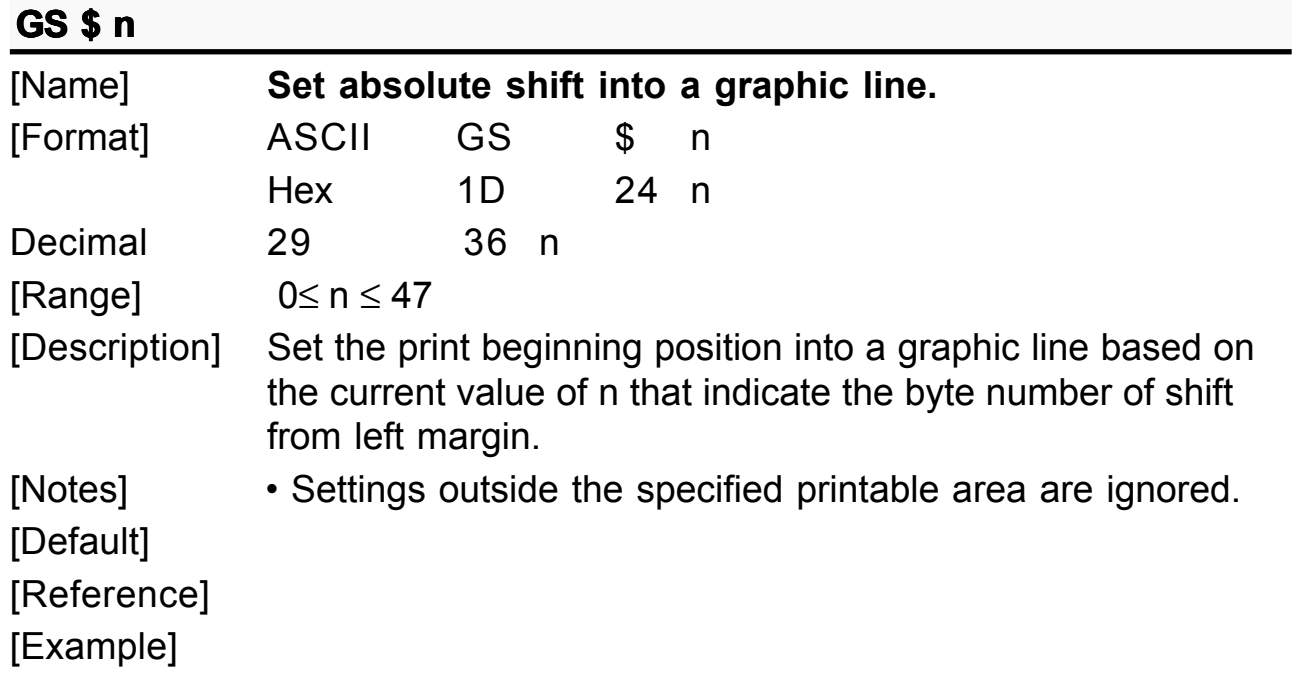

## **GS I n**

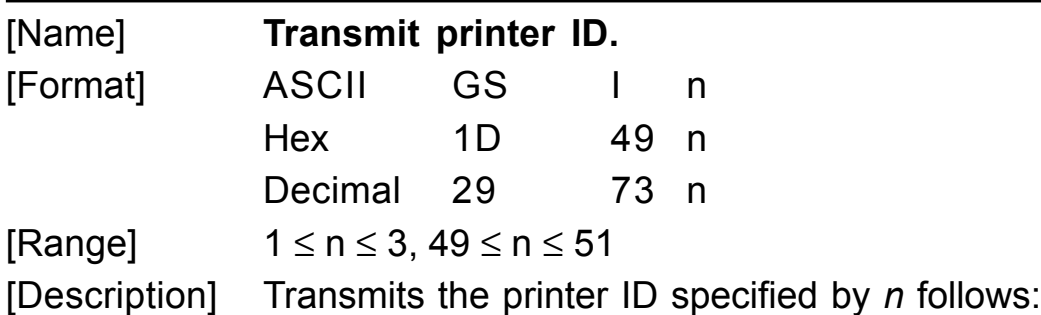

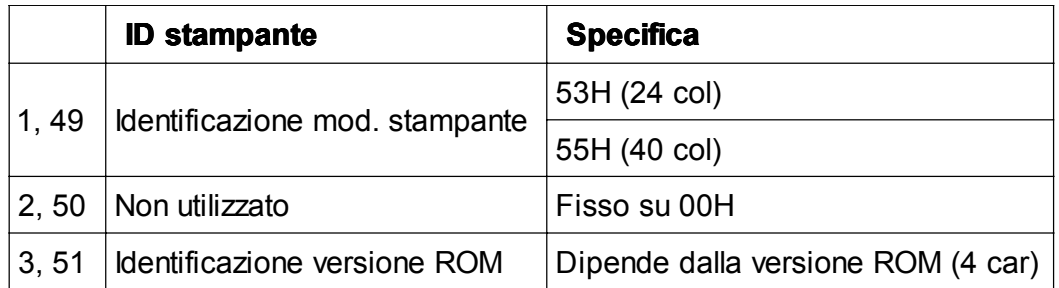

[Notes] • This command is executed when the data is processed in the data buffer. Therefore, there could be a time lag between command reception and data transmission, depending on data buffer status.

[Default] [Reference] [Example]

*DPT100-S 3-16*

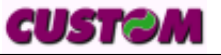

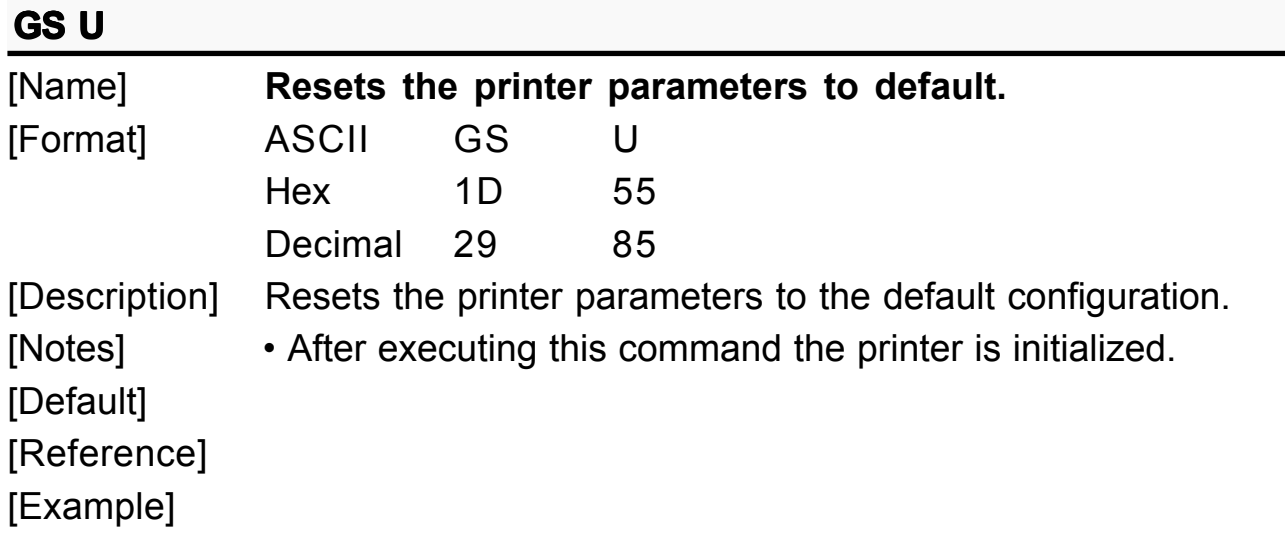

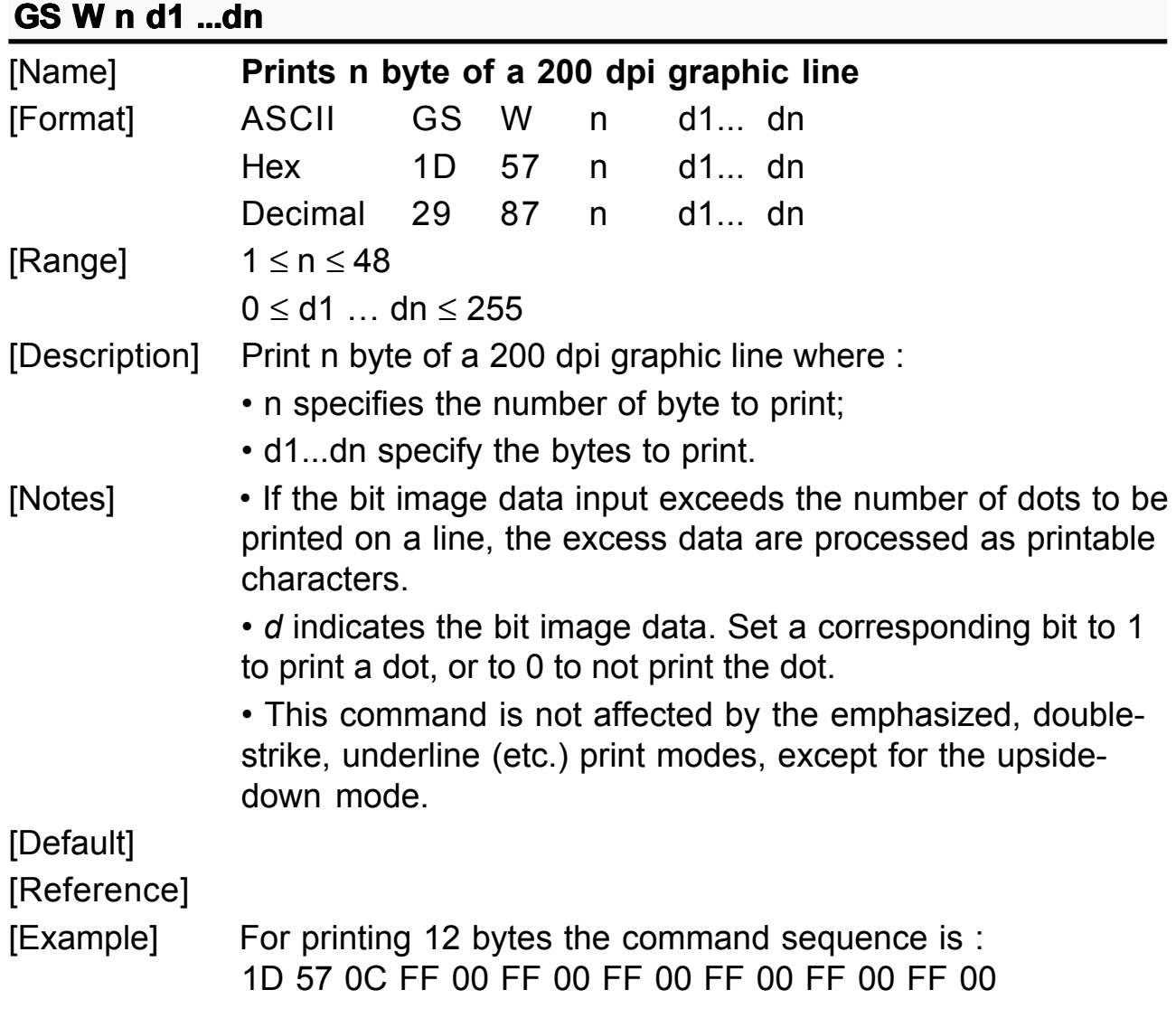

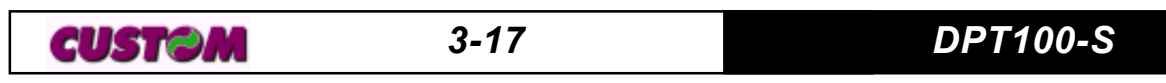

# **GS** ÷ **( ) nH) (nL)**

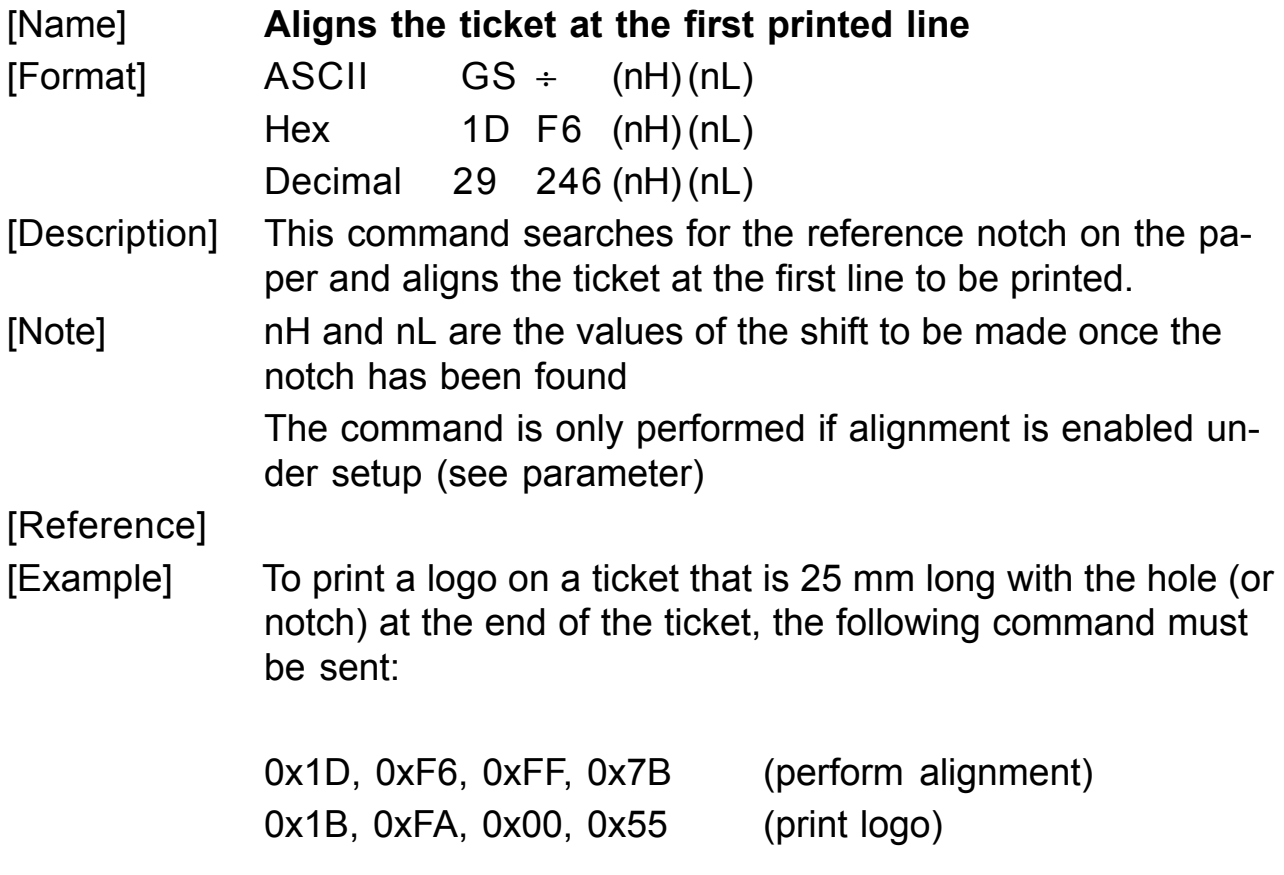

In this example, nH and nL are expressed in module 2 so that the motor will recede.

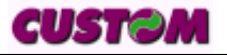

# **4.1 TECHNICAL SPECIFICATIONS**

Table 4.1 gives the main technical specifications of the printer.

**(Tab.4.1)**

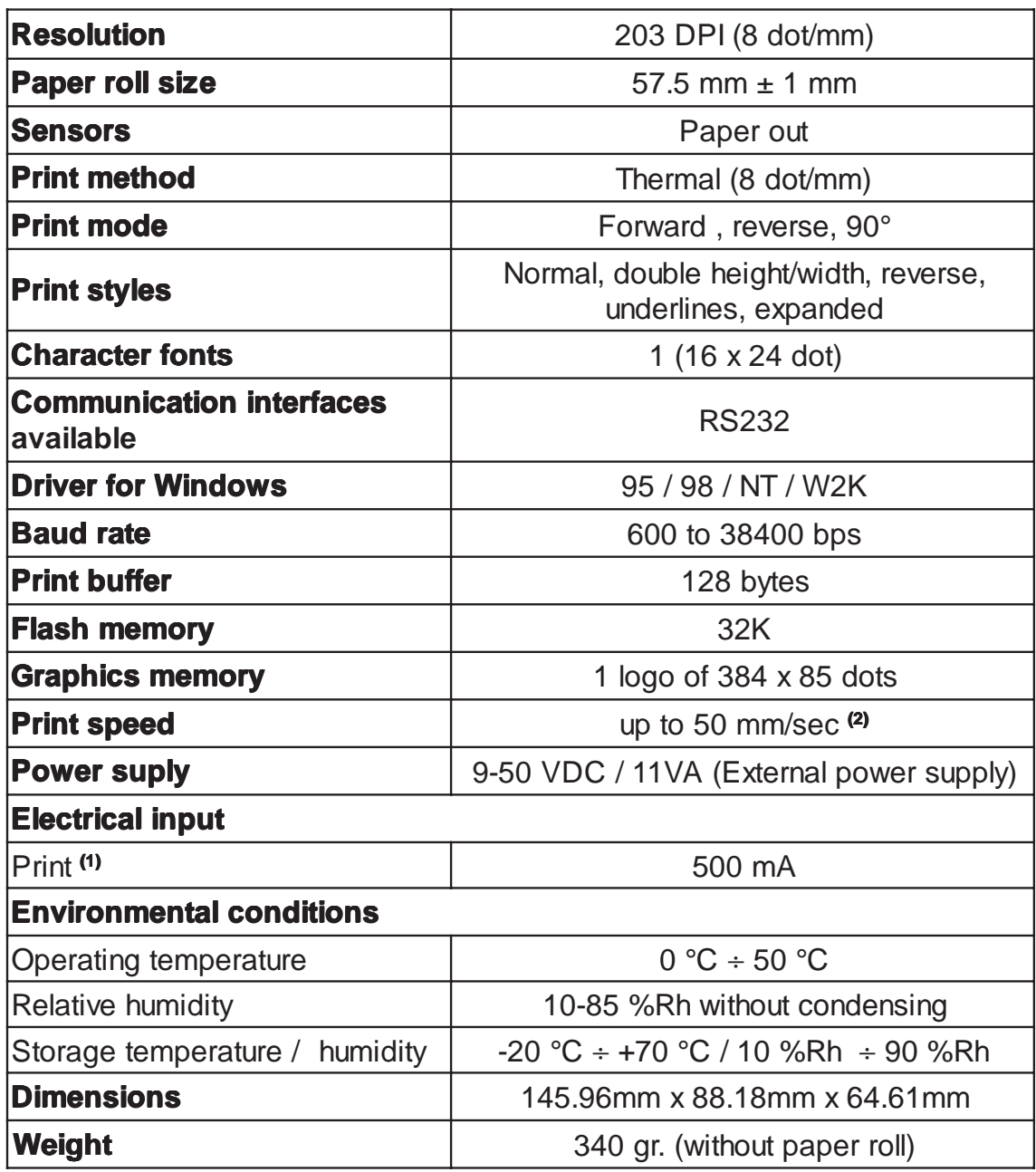

**Note : (1)** STANDARD CUSTOM receipt and 1300 mAh battery. **(2)** It depends by the battery status, the printing typology and the environment temperature.

**CUSTOM** 

## **4. TECHNICAL SPECIFICATIONS**

**(Tab.4.2)**

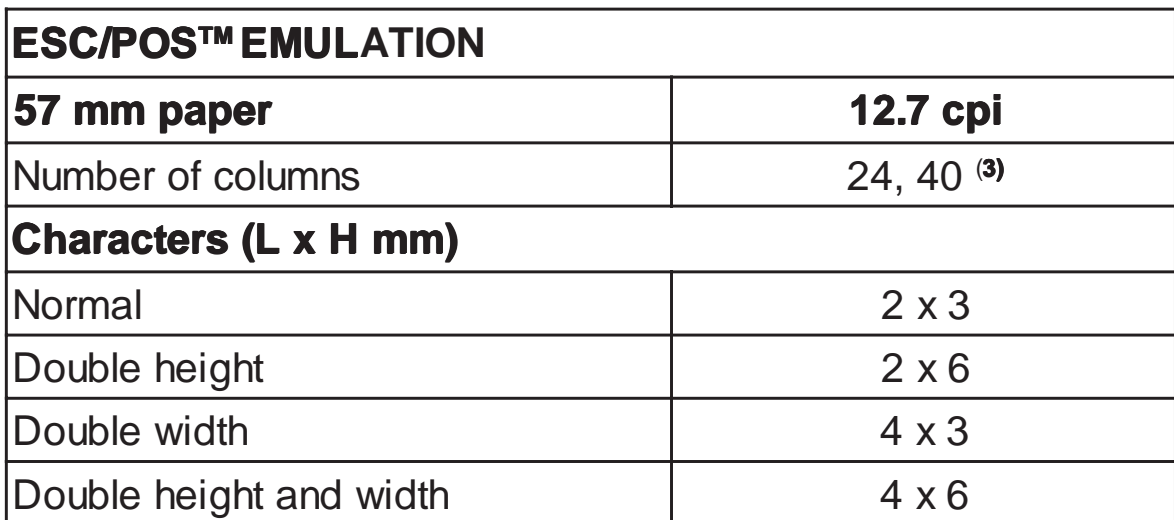

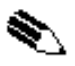

# **(3)NOTE**

The 40 column version is downloadable on the Support/Download/ Firmware section from www.custom.it web site.

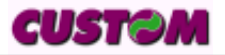

#### **4.2 ADAPTOR SPECIFICATIONS**

## **220Vac Adaptor**

**(Tab.4.3)**

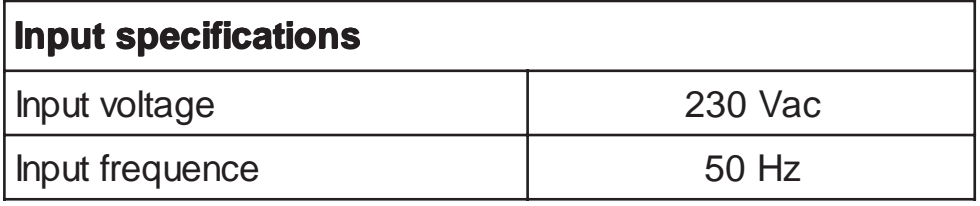

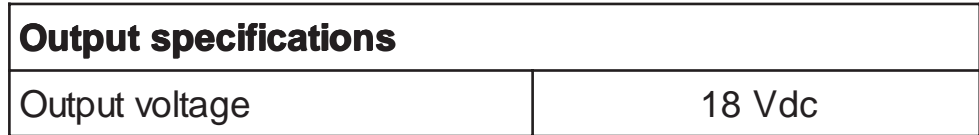

## **120Vac Adaptor**

**(Tab.4.4)**

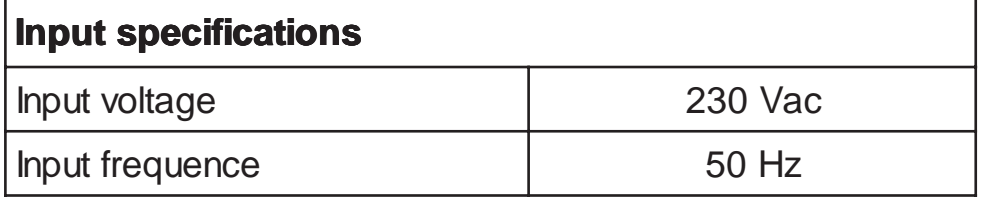

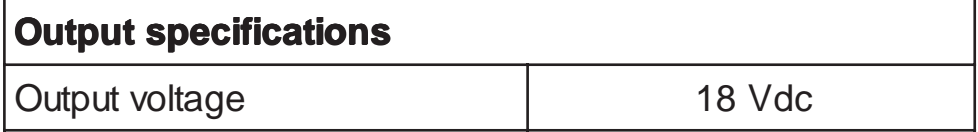

#### **4.3 DIMENSIONS**

**(Fig.4.1)**

Printer dimensions are shown below.

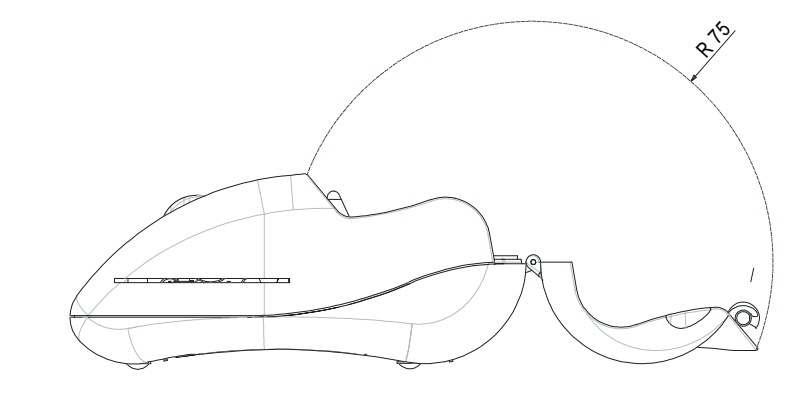

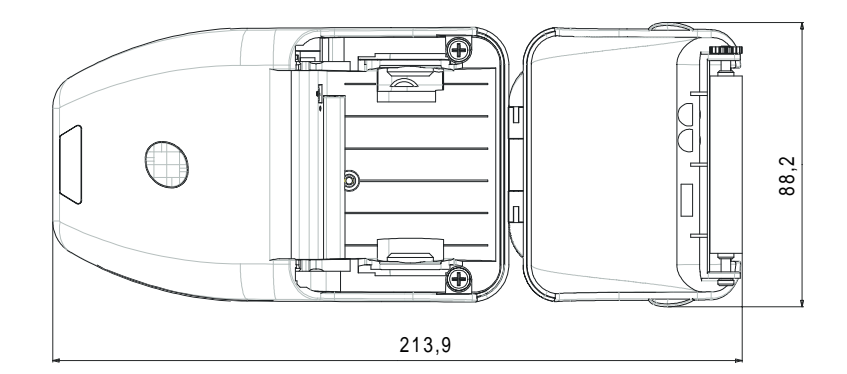

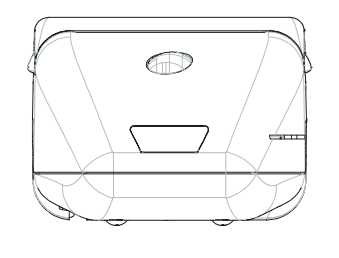

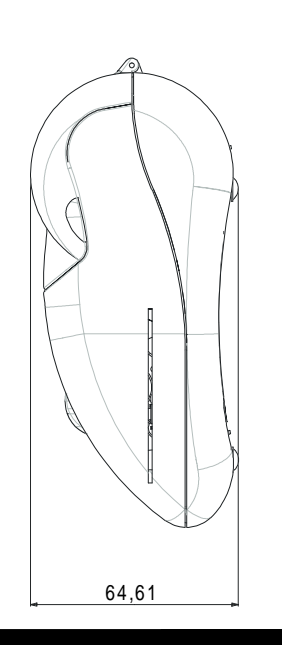

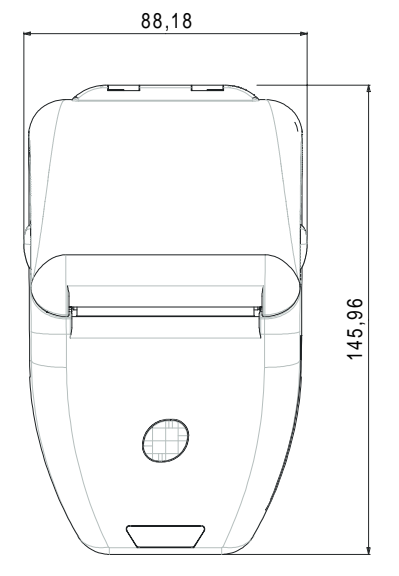

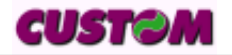

## **5.1 CHARACTER SETS**

The printer has a 224-character font, a print-out of which is shown below.

123456789RBCDEF

mmDCBD900-000400000

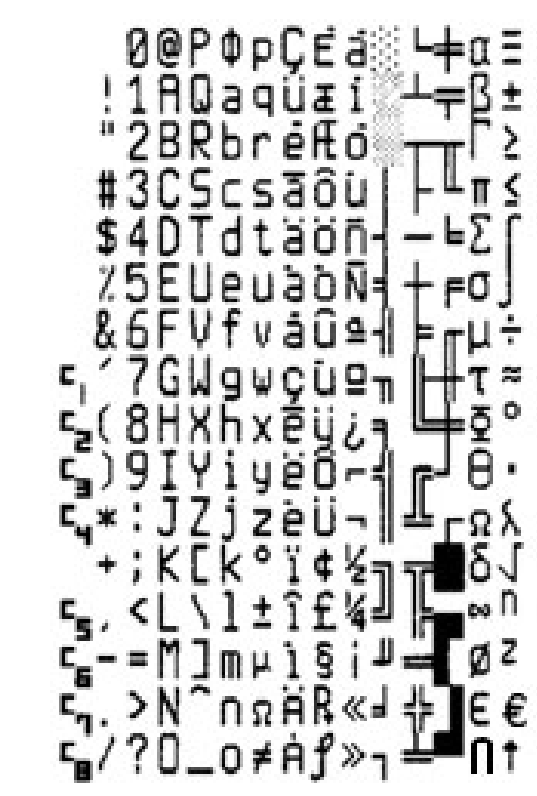

**(Fig.5.1)**

## **A.1 TICKET ALIGNMENT**

## **A.1.1 Ticket alignment**

Paper stock with alignment marks is permitted so that tickets of a fixed length or with pre-printed areas may be utilized.To guarantee proper alignment, the "Alignment" parameter must be enabled under setup using the key (see: setting configuration parameters)

The notch mark must be placed on the termic side of the ticket itself (printable area) .

The label dimension is:

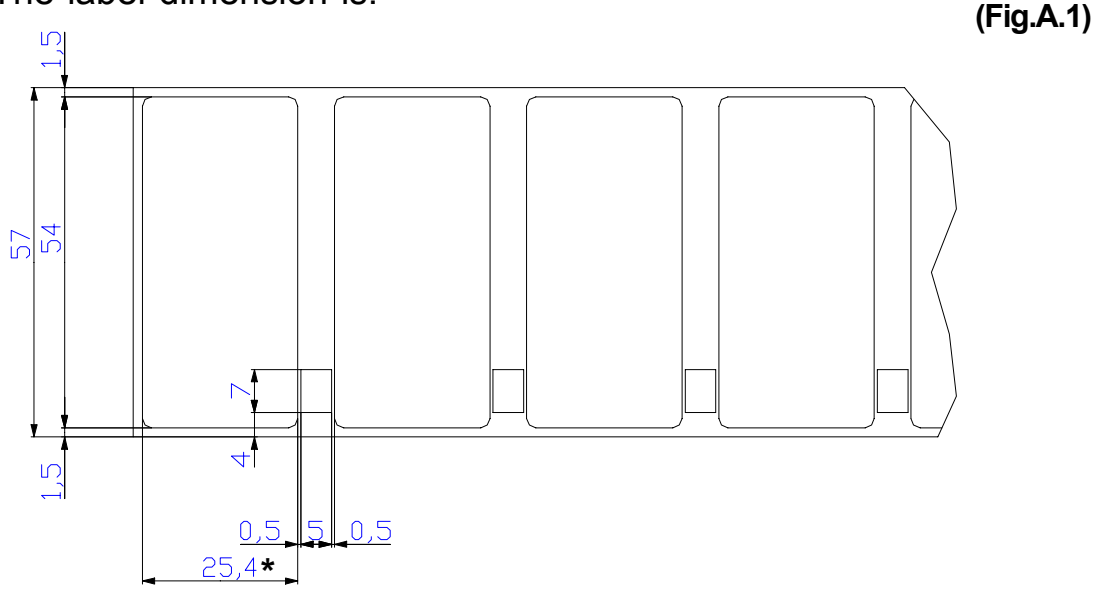

**\*** The listed value showed with on asterisk in the fig.A1 indicates the minum dimension controlled

## **A.1.2 Alignment Description**

The GS F6 command searches for the reference notch on the paper and muve the label with the value of nH e nL parameters o move in the exact point for printing on the label just give the right values to parameters nH and nL.

Example: To print a logo on a ticket like in to fig.A1 with the hole (or notch) at the end of the ticket, the following command must be sent:

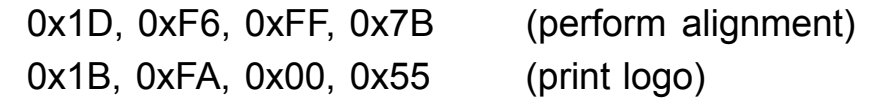

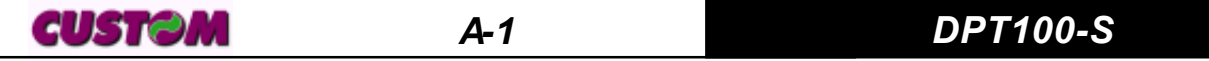

## *APPENDIX A - ACCESSORIES AND SPARE PARTS*

In this example, nH and nL are expressed in module 2 so that the motor will recede.

The nH e nL parameter are calculated in the following mode:

1) Find the shift to effect, after the alignment from:

Distance =Label dimension - Distance from sensor end printing line=  $= 25.4$  (mm)  $- 8.7$  (mm)  $= 16.7$  mm

2) Distance in dot ( express at 200 dpi ) = 16.7 (mm)  $*$  8 (dot/mm) = 133 dot

3) The shift is negative because the motor must be moved backwards and then should be express number in complement 2 whose corresponds to FF 7B.

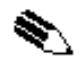

NOTE: Among printers could be a difference among alignment, these difference is dued from the sensibility of the alignment notch.

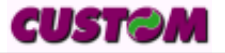

# *APPENDIX A - ACCESSORIES AND SPARE PARTS*

#### **A.2 SPARE PARTS**

**(Tab.A.2)**

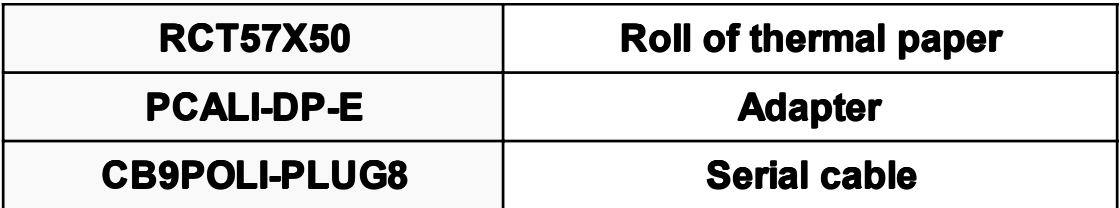

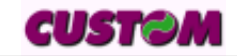